# **PRIME / ProArt / TUF GAMING Intel 600 Series**

**BIOSマニュアル**

Motherboard

J19474 初版 V1 2022年1月

#### **Copyright © 2022 ASUSTeK COMPUTER INC. All Rights Reserved.**

本書およびそれに付属する製品は著作権法により保護されており、その使用、複製、頒布および逆コンパイル を制限するライセンスのもとにおいて頒布されます。購入者によるバックアップ目的の場合を除き、ASUSTeK Computer Inc.(以ト、ASUS)の書面による事前の許可なく、本製品およひ本書のいかなる部分も、いかなる 方法によっても複製することが禁じられます。

以下に該当する場合は、製品保証サービスを受けることができません。

(1) 製品に対しASUSの書面により認定された以外の修理、改造、改変が行われた場合

(2) 製品のシリアル番号の確認ができない場合

本書は情報提供のみを目的としています。本書の情報の完全性および正確性については最善の努力が払われ ていますが、本書の内容は「現状のまま」で提供されるものであり、ASUSは明示または黙示を問わず、本書 においていかなる保証も行いません。ASUS、その提携会社、従業員、取締役、役員、代理店、ベンダーま たはサプライヤーは、本製品の使用または使用不能から生じた付随的な損害(データの変化・消失、事業利 益の損失、事業の中断など)に対して、たとえASUSがその損害の可能性について知らされていた場合も、 一切責任を負いません。

本書に記載している会社名、製品名は、各社の商標または登録商標です。本書では説明の便宜のためにその 会社名、製品名などを記載する場合がありますが、それらの商標権の侵害を行う意思、目的はありません。

# もくじ

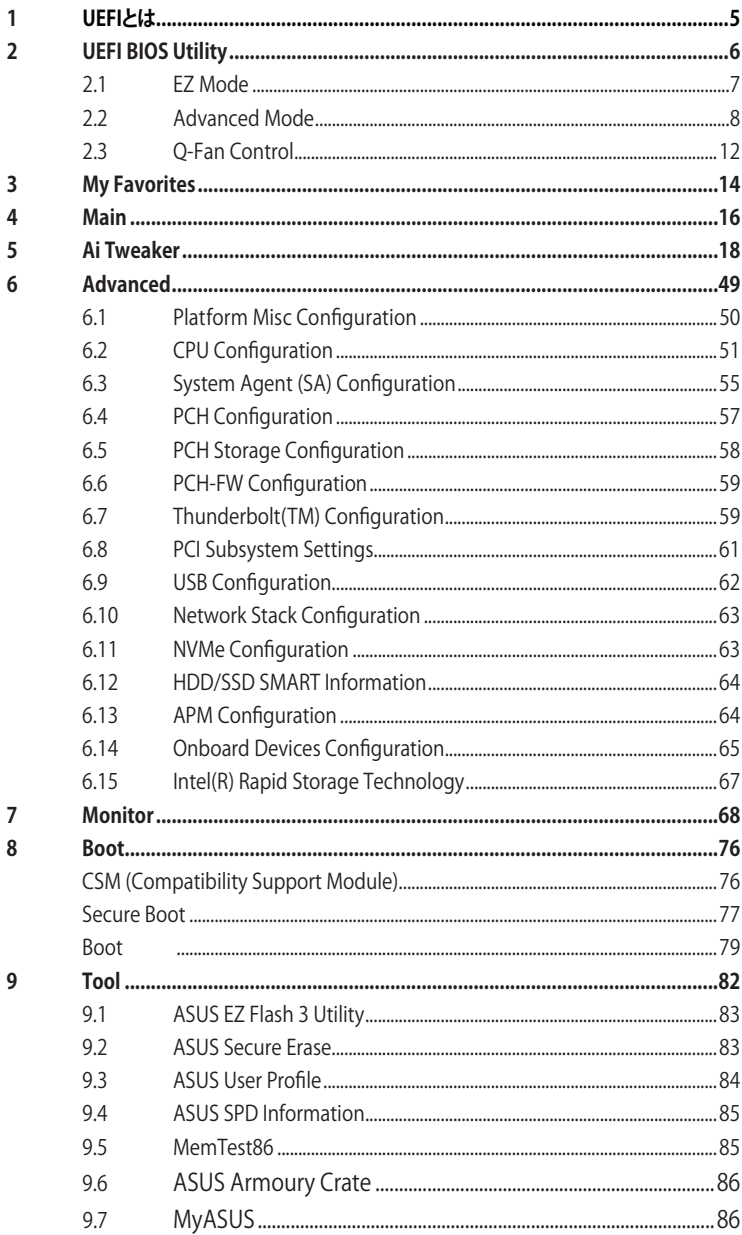

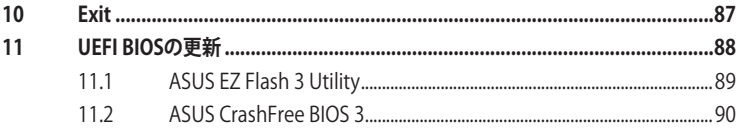

# <span id="page-4-0"></span>**1 UEFIとは**

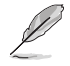

ASUS UEFI BIOSは、従来のキーボード操作だけでなくマウスでの操作も可能となったグラフ ィカルでユーザーフレンドリーなインターフェースです。OSを使用するのと同じくらいに簡単に 操作することができます。\* EFI (UEFI) が従来のBIOSと同じ機能を持つことから、ASUSはEFI (UEFI) を「**UEFI BIOS**」、「**BIOS**」と表記します。

UEFI(Unified Extensible Firmware Interface)は、従来パソコンのハードウェア制御を担ってきた BIOS に代わる、OS とファームウェアのインターフェース仕様です。UEFIは非常に高機能な最新の ファームウェアで従来のBIOSと違い拡張性に富んでいます。UEFIの設定はマザーボードのCMOS RAM(CMOS)に保存されています。通常、UEFIの既定値はさまざまな環境で最適なパフォーマン スを実現できるように設定されています。以下の状況以外では、**既定値のままで使用することをお 勧めします。**

- システム起動中にエラーメッセージが表示されUEFI BIOS Utility を起動するように指示があ った場合
- UEFI BIOSの設定を必要とするコンポーネントをシステムに取り付けた場合

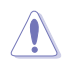

不適切な設定を行なうと、システムが起動しない、または不安定になるといった症状が出るこ とがあります。**設定を変更する際は、専門知識を持った技術者等のアドバイスを受けることを強 くお勧めします。**

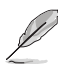

- 本書に記載している画面は一例です。画面の背景、画面デザイン、表示される項目名、ア イコンなどの種類や位置などが実際の画面と異なる場合があります。
- UEFI BIOS Utilityの各項目の名称、設定値、既定値は、ご利用のモデルやUEFI BIOSバー ジョン、取り付けたハードウェアにより異なる場合があります。予めご了承ください。

# <span id="page-5-0"></span>**2 UEFI BIOS Utility**

BIOS(Basic Input and Output System)とは、マザーボードに接続されたコンポーネント・デバイ スを制御するシステムプログラムです。コンピューターの起動時に最初に起動するプログラムで、 記憶装置の構成、オーバークロック設定、電源の管理、起動デバイス設定などのシステムハードウ ェアの設定をすることができます。

マザーボードにはBIOSに代わるUEFI (Unified Extensible Firmware Interface)が搭載されています。 UEFI BIOS Utility では各種パラメーターの調整や各種機能の有効/無効、BIOSイメージの更新な どを行なうことができます。

# **コンピューターの起動時にUEFI BIOS Utilityを起動する**

システムは起動時にPOST (Power On Self Test) と呼ばれる起動時の自己診断テストを実行します。 このPOST中に<F2>または<Delete>を押すことでUEFI BIOS Utility を起動することができます。

- 本マニュアルで使用されているイラストや画面は実際のものと異なる場合があります。
	- マウスでUEFI BIOS Utilityの操作を行なう場合は、USBマウスをマザーボードに接続して からシステムの電源をオンにしてください。
	- 設定を変更した後システムが不安定になる場合は、既定値をロードしてください。既定値 に戻すには、<F5>を押すか Exitメニューの「**Load Optimized Defaults**」を選択します。 詳細は「**Exit**」をご参照ください。
	- 設定を変更した後システムが起動しなくなった場合は、CMOSクリアを実行し、マザーボー ドのリセットを行なってください。CMOSクリアの手順については、お使いのマザーボード のユーザーマニュアルをご覧ください。
	- UEFI BIOS UtilityはBluetooth デバイスには対応しておりません。
	- UEFI BIOS Utility上でキーボードは英語配列キーボードとして認識されます。
	- UEFI BIOS Utility の各項目の名称、設定値、既定値は、ご利用のモデルやUEFI BIOSバージョン、 取り付けたハードウェアにより異なる場合があります。予めご了承ください。

# **メニュー画面**

B

UEFI BIOS Utilityには、**EZ Mode** と**Advanced Mode** の2つのモードがあります。モードの切り替 えは<**F7**>を押すか、画面右下の「**Advanced Mode(F7)**」/「**EZ Mode(F7)**」ボタンを押すことで簡 単に切り替えることができます。

# <span id="page-6-0"></span>**2.1 EZ Mode**

EZ Mode では、基本的なシステム情報の一覧が表示され、表示言語やシステムパフォーマンスモー ド、ブートデバイスの優先順位などが設定できます。Advanced Mode へ切り替えるには<F7>を押 すか、画面右下の「**Advanced Mode (F7)**」ボタンを押すことで簡単に切り替えることができます。

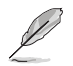

UEFI BIOS Utility起動時に表示するモードは「**Setup Mode**」で変更することができます。 詳細は 「**Boot**」をご参照ください。

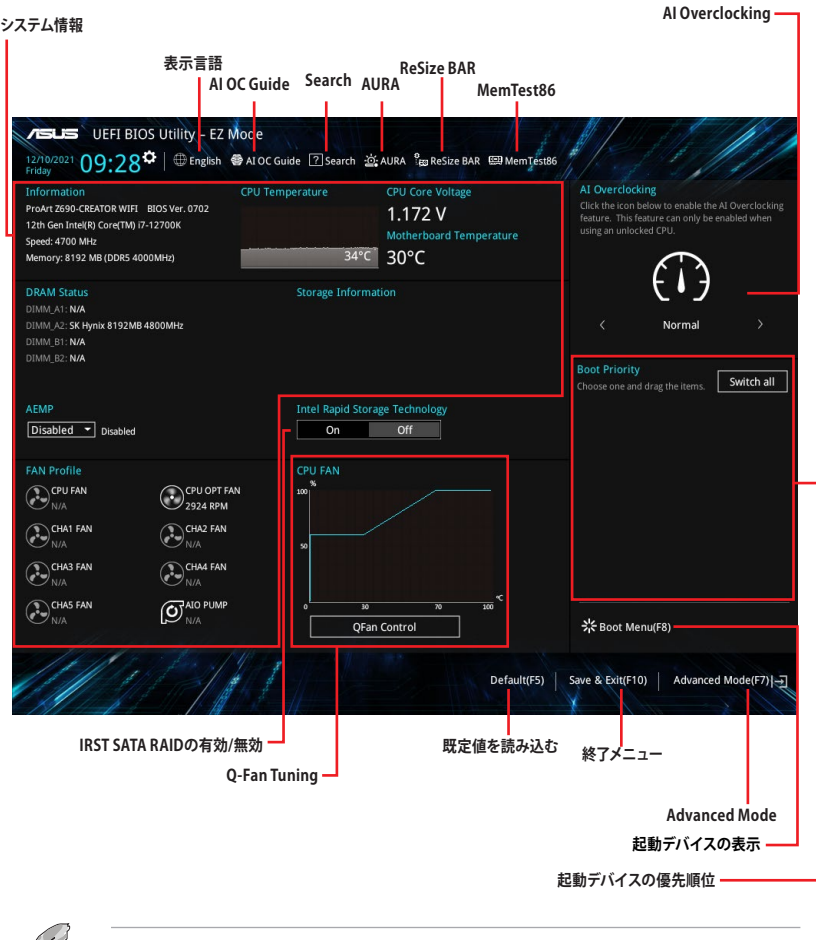

各項目に表示される内容は取り付けたデバイスにより異なります。

# <span id="page-7-0"></span>**2.2 Advanced Mode**

Advanced Modeでは高度なシステムの調整からオンボード機能の有効/無効など詳細な設定を行な うことができます。

Advanced ModeからEZ Modeへ切り替えるには<**F7**>を押すか、画面右下の「**EZ Mode(F7)**」ボ タンをクリックすることで簡単に切り替えることができます。

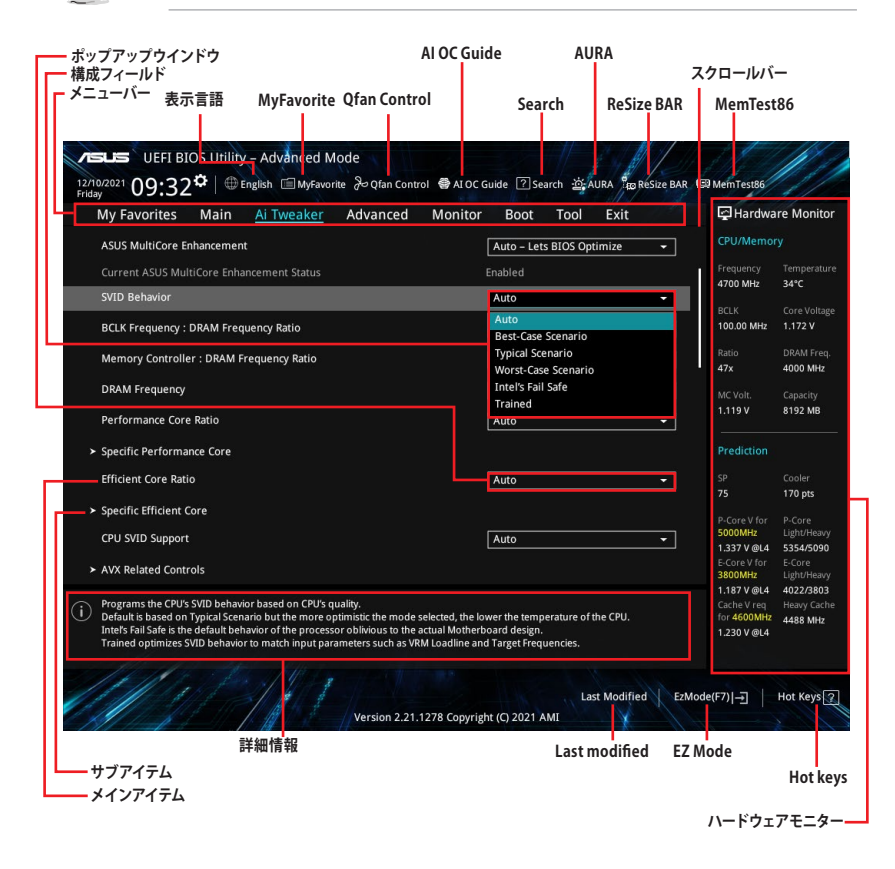

# **メニューバー**

画面上部に表示されるメニューバーはカテゴリーを表しています。各カテゴリーで設定できる内容は 次のとおりです。

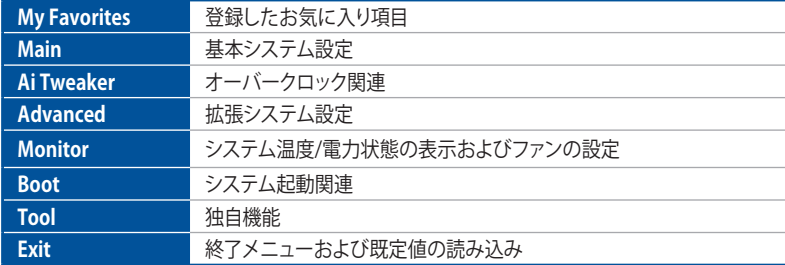

# **メインアイテム**

設定可能なアイテムまたは各種情報のタイトルが表示されます。

# **サブアイテム**

サブアイテムが含まれる項目には矢印マークが表示されています。

# **表示言語**

UEFI BIOS Utility で表示する言語を選択することができます。

# **My Favorites**

ツリーマップから頻繁に使用する項目をお気に入りとして登録することで、画面の切り替えなどの 面倒な操作をせずに一画面で各種設定を変更することができるようになります。ショートカットキ ーは <F3> です。

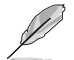

詳細は「**My Favorites**」をご参照ください。

# **Qfan Control**

Q-Fan Tuning画面を起動し、Q-Fan Control機能によるファンの調整を行なうことができます。シ ョートカットキーは <F6> です。

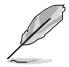

詳細は「**Q-Fan Control**」をご参照ください。

# **AI OC Guide**

AI Overclocking機能に関するクイックガイドを表示します。また、AI Overclock機能を有効にす ることができます。この機能は対応するCPUを取り付けた場合にのみ使用することができます。 ショートカットキーは <F11> です。

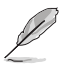

本機能はアンロック対応CPUでのみ利用可能です。

# **Search**

UEFI BIOS Utility 内の項目を検索することができます。検索条件は英語のみ対応しています。 (表示される検索結果は表示言語の設定に準じます)ショートカットキーは <F9> です。

# **AURA**

オンボードAURA LEDのオン/オフを設定することができます。RGBヘッダーおよびアドレサブルヘ ッダーは S0 電源オン時のみ動作します。ショートカットキーは <F4> です。

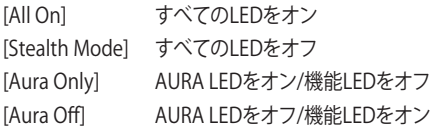

# **ReSize BAR**

システムにResize BAR対応PCIeデバイスが取り付けられている場合のResize BARサポートの有 効/無効を設定します。

[OFF] Resizable BARを無効にします。

[ON] Resizable BARを有効にします。CSM (Compatibility Support Module) は無効 になります。

# **MemTest86**

UEFI BIOS Utilityに統合されたメモリーテストツール MemTest86 を実行することができます。 MemTest86 では、一連の包括的なアルゴリズムとテストパターンを使用してマザーボードに装着 されたメモリーに不具合がないかどうかをテストすることができます。

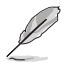

• UEFI BIOS Utilityの設定を変更した場合は、MemTest86を実行する前に設定を保存して ください。

• MemTest86の起動には数秒かかります。

# **Hot Keys (操作ガイド)**

UEFI BIOS Utilityを操作するためのキーボードの基本操作一覧を表示します。

# **スクロールバー**

設定項目が画面に収まりきらない場合は、スクロールバーがメニュー画面の右側に表示されま す。マウスやカーソルキーまたは <Page Up>/<Page Down> で、画面をスクロールすることがで きます。

#### **詳細情報**

選択した項目に関する詳細な情報を表示します。

#### **構成フィールド**

構成フィールドには各項目の現在設定されている状態や数値が表示されます。ユーザーによる変 更が可能でない項目は、選択することができません。

設定可能なフィールドは選択するとハイライト表示されます。構成フィールドの値を変更するに は、フィールドを選択してドロップダウンリストからオプションを選択するか値を直接入力します。

#### **Last Modified (最終変更内容)**

前回保存したUEFI BIOS Utilityの変更内容を表示します。

# <span id="page-11-0"></span>**2.3 Q-Fan Control**

Q-Fan Controlでは、CPU温度にあわせて各ファンの回転数を制御することができます。また、環境 に合わせて既定の動作プロファイルを選択することも可能です。

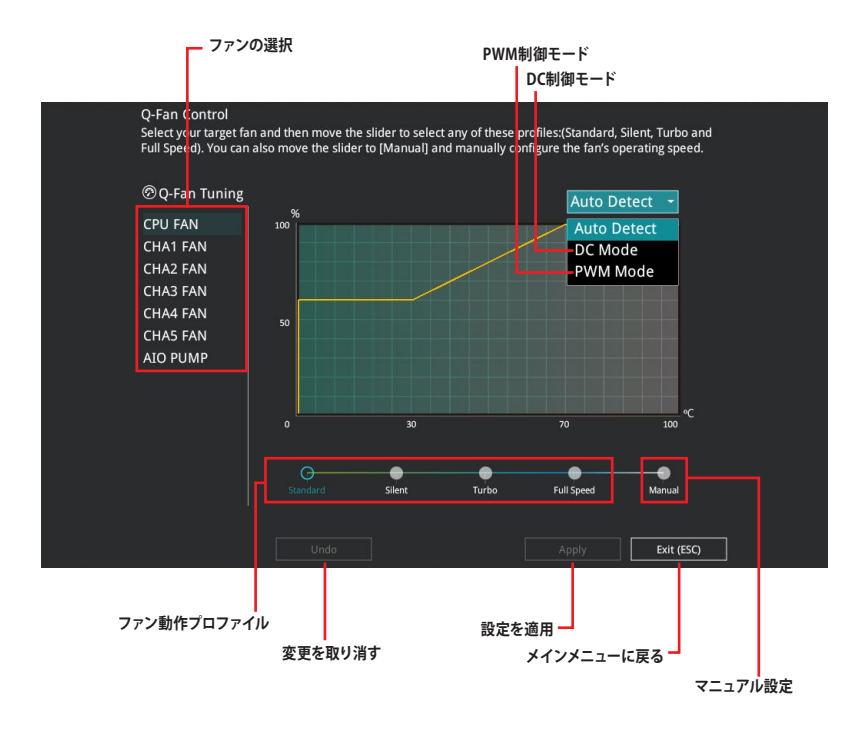

# **ファンの回転数を手動で設定する**

プロファイルの「**Manual**」を選択することで、ファンの回転数を手動で設定することができます。

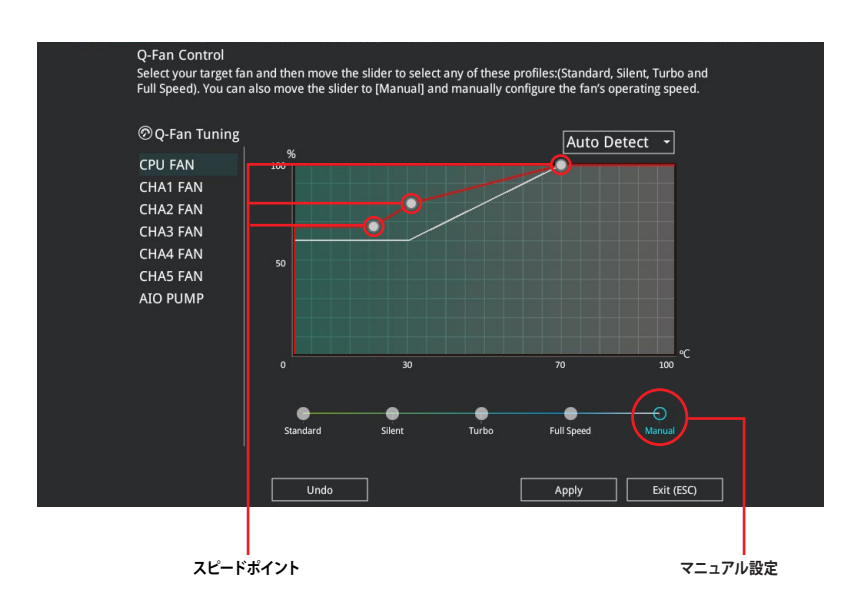

手順

- 1. 設定を変更するファンを選択し、プロファイルの「**Manual**」を選択します。
- 2. スピードポイントをドラッグして、CPU温度に対するファンの回転数を設定します。
- 3. 「**Apply**」をクリックして設定を適用します。メインメニューへ戻るには「**Exit (ESC)**」をク リックします。

# <span id="page-13-0"></span>**3 My Favorites**

頻繁に使用する項目をお気に入りとして登録することで、画面の切り替えなどの面倒な操作をせ ずに一画面で各種設定を変更することができます。

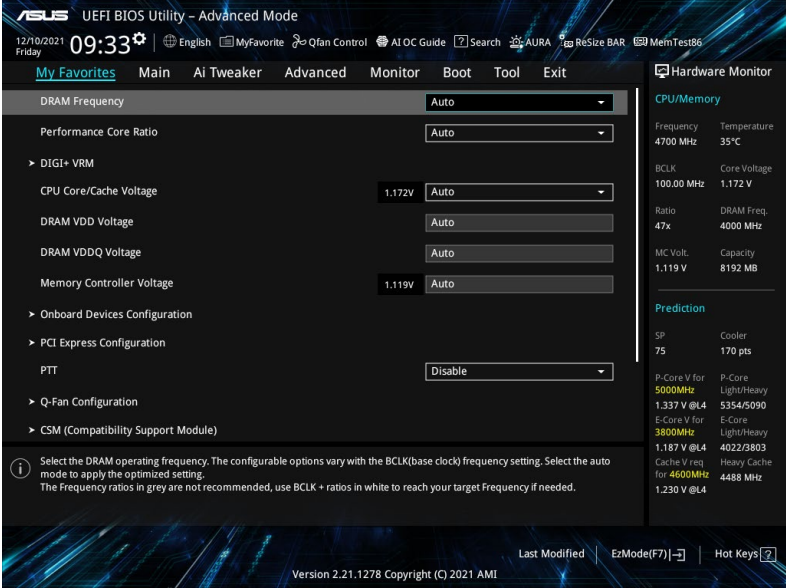

# **お気に入り項目を追加する**

手順

- 1. Advanced Modeでキーボードの<F3>を押すか「**MyFavorite**」をクリックし、Setup Tree Mapを開きます。
- 2. Setup Tree Mapでお気に入りに登録したい項目を選択します。

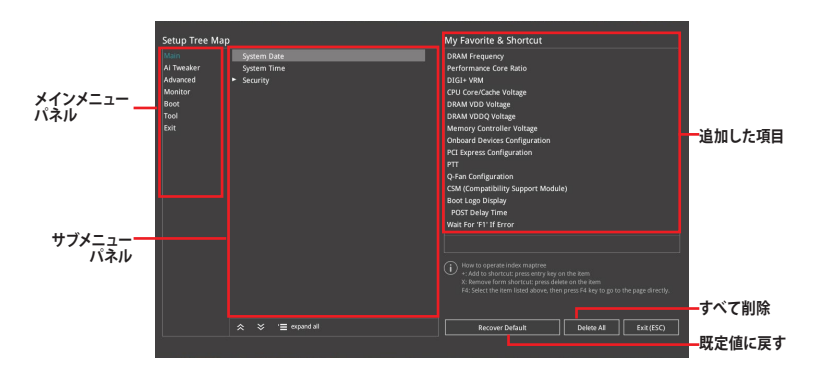

3. まず、メインメニューパネルでカテゴリーを選択し、次にサブメニューパネルでお気に入り に追加したい項目を選択します。お気に入りに追加したい項目で<Enter>を押すか + を クリックして項目を追加します。

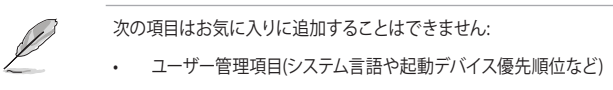

- ユーザー設定項目(システム日付や時間など)
- 4. 「**Exit (ESC)**」をクリックするか、<ESC>を押してメインメニューに戻ります。
- 5. 登録した項目はメニューバー「**My Favorites**」から呼び出すことができます。

# <span id="page-15-0"></span>**4 Main**

Advanced Modeのメインメニューでは、マザーボード、CPU、メモリーの基本的な情報を表示す る他に、表示言語、日時、セキュリティの設定を行なうことができます。

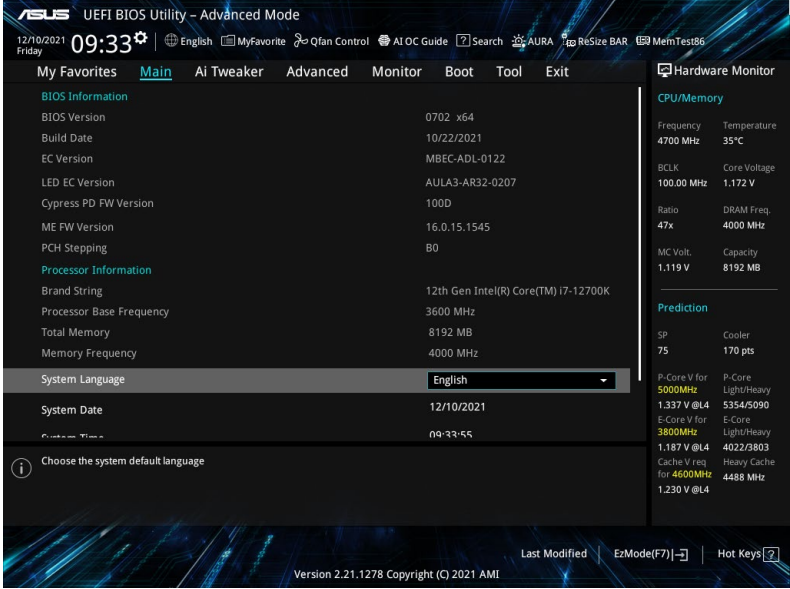

# **Security**

システムセキュリティ設定の変更が可能です。

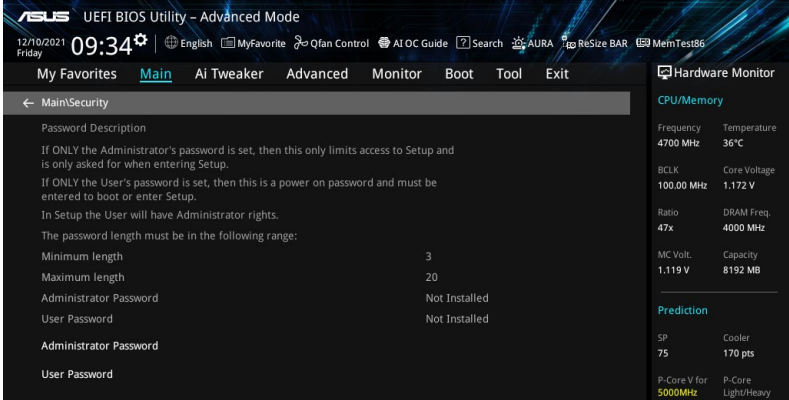

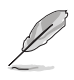

- パスワードを忘れた場合、CMOSクリアを実行しパスワードを削除します。CMOSクリアの 手順については、お使いのマザーボードのユーザーマニュアルをご覧ください。
- パスワードを削除すると、画面上の「**Administrator**」または「**User Password**」には既 定値の「**Not Installed**」と表示されます。パスワードを再び設定すると、「**Installed**」と 表示されます。

# **Administrator Password**

管理者パスワードを設定した場合は、システムにアクセスする際に管理者パスワードの入力を 要求するように設定することをお勧めします。

#### **管理者パスワードの設定手順**

- 1. 「**Administrator Password**」を選択します。
- 2. 「**Create New Password**」ボックスにパスワードを入力し、<Enter>を押します。
- 3. パスワードの確認のため、「**Confirm New Password**」ボックスに先ほど入力したパスワー ドと同じパスワードを入力し、[**OK**]を選択します。

#### **管理者パスワードの変更手順**

- 1. 「**Administrator Password**」を選択します。
- 2. 「**Enter Current Password**」ボックスに現在のパスワードを入力し、<Enter>を押しま す。
- 3. 「**Create New Password**」ボックスに新しいパスワードを入力し、<Enter>を押します。
- 4. パスワードの確認のため、「**Confirm New Password**」ボックスに先ほど入力したパスワー ドと同じパスワードを入力し、[**OK**]を選択します。

管理者パスワードの消去も管理者パスワードの変更時と同じ手順で行いますが、パスワードの作 成/確認を要求された後なにも入力はせず空白のまま<Enter>を押します。パスワード消去後は、 「**Administrator Password**」には「**Not Installed**」と表示されます。

#### **User Password**

ユーザーパスワードを設定した場合、システムにアクセスするときにユーザーパスワードを入力す る必要があります。

#### **ユーザーパスワードの設定手順**

- 1. 「**User Password**」を選択します。
- 2. 「**Create New Password**」にパスワードを入力し、<Enter>を押します。
- 3. パスワードの確認のため、「**Confirm New Password**」ボックスに先ほど入力したパスワー ドと同じパスワードを入力し、[**OK**]を選択します。

#### **ユーザーパスワードの変更手順**

- 1. 「**User Password**」を選択します。
- 2. 「**Enter Current Password**」に現在のパスワードを入力し、<Enter>を押します。
- 3. 「**Create New Password**」に新しいパスワードを入力し、<Enter>を押します。
- 4. パスワードの確認のため、「**Confirm New Password**」ボックスに先ほど入力したパスワー ドと同じパスワードを入力し、[**OK**]を選択します。

ユーザーパスワードの消去もユーザーパスワードの変更時と同じ手順で行いますが、パスワード の作成/確認を要求された後なにも入力はせず空白のまま<Enter>を押します。パスワード消去 後は、「User Password」 には 「Not Installed」と表示されます。

# <span id="page-17-0"></span>**5 Ai Tweaker**

高度なシステムの調整をすることができます。

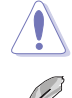

不適切な値を設定した場合、システムの誤作動や故障などの原因となる恐れがあります。設定 を変更する際は十分ご注意ください。

本項目で表示される設定オプションは取り付けたCPUとメモリーにより異なります。

スクロールすることで画面の外に隠れているコンテンツを表示することができます。

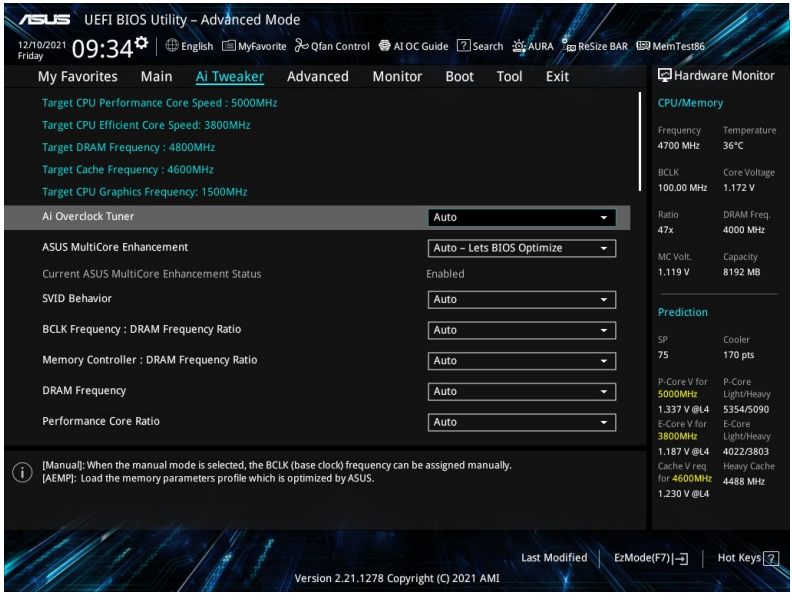

# **Ai Overclock Tuner**

CPUのオーバークロックオプションを選択して、CPUのベースクロック (基本動作周波数) などを 設定することができます。

[Auto] 標準ベースクロックで動作 [Manual] アンチングのコンタースクロックを任意に設定可能 [ASUS Enhanced Memory Profile] ASUSにより最適化されたメモリーパラメータープロフ ァイル

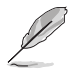

次の項目は「**Ai OverClock Tuner**」を **[Manual] [ASUS Enhanced Memory Profile]** のいずれか に設定した場合にのみ表示されます。

# **BCLK Frequency**

ベースクロック (基準動作周波数) を設定します。既定値に戻すには、キーボードで [auto] と入力 し <Enter> で決定します。

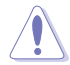

既定値より高い値を設定した場合、CPUが破損する可能性があります。周波数はCPUの仕様に 基づいた値を設定することをおすすめします。

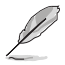

次の項目は**「Ai OverClock Tuner」**を **[ASUS Enhanced Memory Profile]** に設定した場合に のみ表示されます。

# **AEMP**

ASUS Enhanced Memory Profile (AEMP)を選択します。各プロファイルはメモリー動作周波数タ イミング、電圧が異なります。

# **ASUS MultiCore Enhancement**

オーバークロック設定を行った際やメモリーの動作周波数を変更した際などに、自動的にパフォ ーマンスを最適化するASUS MultiCore Enhancement機能の有効/無効を設定します。

[Auto - Lets BIOS Optimize] 各コアの動作倍率を自動調整 [Disabled - Enforce All limits] 定格動作 [Enabled - Remove All limits] 制限解除

# **SVID Behavior**

CPUの品質に基づいたSVID (Serial Voltage Identification) の動作方法を設定します。[Intel's Fail Safe] ではプロセッサーの規定で動作し、[Trained] ではVRM LoadlineやTarget Frequenciesな どの入力パラメータに一致するようにSVIDの動作を最適化します。

設定オプション: [Auto] [Best-Case Scenario] [Typical Scenario] [Worst-Case Scenario] [Intel's Fail Safe] [Trained]

# **BCLK Frequency : DRAM Frequency Ratio**

ベースクロックとメモリー動作周波数の比率を設定します。 設定オプション: [Auto] [100:133] [100:100]

# **Memory Controller : DRAM Frequency Ratio**

メモリーコントローラーとメモリー動作周波数の比率を設定します。 設定オプション: [Auto] [1:1] [1:2] [1:4]

# **DRAM Frequency**

メモリーの動作周波数を設定します。設定できる項目は、BCLK(ベースクロック)の周波数設定に よって異なります。Autoに設定すると、最適な設定が適用されます。グレー表示された周波数は 推奨されない設定です。

設定オプション: [Auto] [DDR5-800MHz] - [DDR5-13333MHz]

# **Performance Core Ratio**

パフォーマンスコアの動作倍率の同期方法を設定します。

[Auto] 自動的にすべてのコアの動作倍率を調整します。 [Sync All Cores] すべてのパフォーマンスコアの動作倍率として動作倍率上限を設定します。 [By Core Usage] アクティブなパフォーマンスコア数に応じて動作倍率の上限を設定します。 [AI Optimized] AIを使用してパフォーマンスコアの動作倍率を最適化します。

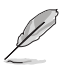

[Al Optimized] はアンロック対応CPUを取り付けた場合にのみ表示されます。

• 次の項目は**「Performance Core Ratio」**を **[Auto] [Sync All Cores] [By Core Usage]** に 設定した場合にのみ表示されます。

# **Specific Performance Core**

#### **Performance Core0-7 Specific Ratio Limit**

特定のパフォーマンスコアの倍率上限を設定します。 設定オプション: [Auto] [8] - [85]

#### **Performance Core0-7 Specific Adaptive Voltage**

パフォーマンスコアに供給する電圧を設定します。[Auto] に設定すると適用される パフォ ーマンスコアの倍率に応じて電圧がスケーリングされます。この設定を VCCIN (CPU入力 電圧) と混同しないように注意してください。 設定オプション: [Auto] [Adaptive Mode]

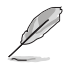

次の項目は**「Performance Core0-7 Specific Adaptive Voltage」**を **[Adaptive Mode]** に設 定した場合にのみ表示されます。

# **Offset Mode Sign**

- [+] パフォーマンスコア雷圧を正の値でオフセットします。
- [-] アンティーマンスコア電圧を負の値でオフセットします。

#### **Performance Core0-7 Offset**

パフォーマンスコア電圧のオフセット値を設定します。 設定オプション: [Auto] [0.00100] - [0.99900]

変更を有効にするには、設定を保存しシステムを再起動する必要があります。

#### **Additional Turbo Mode CPU Core0-7 Voltage**

ターボブースト時にパフォーマンスコアに供給する電圧を設定します。パフォーマンスコア 周波数を高く設定する場合は、電圧を高く設定します。この 電圧はオフセット値の影響を 受けます。 設定オプション: [Auto] [0.25000] - [1.92000]

20 PRIME / ProArt / TUF GAMING Intel 600 Series BIOS マニュアル

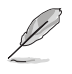

次の項目は**「Performance Core Ratio」**を **[Sync All Cores]** に設定した場合にのみ表示され ます。

# **ALL-Core Ratio Limit**

すべてのCPUコアの動作倍率上限を設定します。CPUの既定値を使用する場合は、[auto] と入力 し <Enter> で決定します。 設定オプション: [Auto] [8] - [85]

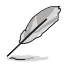

次の項目は**「Performance Core Ratio」**を **[By Core Usage]** に設定した場合にのみ表示さ れます。

# **1-Core Ratio Limit / 2-Core Ratio Limit / 3-Core Ratio Limit / 4-Core Ratio Limit / 5-Core Ratio Limit / 6-Core Ratio Limit / 7-Core Ratio Limit / 8-Core Ratio Limit**

アクティブなコア数に応じた動作倍率上限を設定します。既定値に戻すには、 [auto] と入力し <Enter> で決定します。 設定オプション: [Auto] [36] - [85]

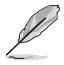

次の項目は**「Performance Core Ratio」**を **[AI Optimized]** に設定した場合にのみ表示され ます。

# **Optimized AVX Frequency**

一般的な使用環境では **[Nomal Use]** を、Prime 95 AVXのような高い負荷がかかるような使用環 境では **[Heavy AVX]** を選択します。 設定オプション: [Normal Use] [Heavy AVX]

# **Efficient Core Ratio**

高効率コアの動作倍率の同期方法を設定します。

[Auto] 自動的にすべての高効率コアの動作倍率を調整します。 [Sync All Cores] すべての高効率コアの動作倍率として動作倍率上限を設定します。 [By Core Usage] アクティブな高効率コア数に応じて動作倍率の上限を設定します。 [AI Optimized] AIを使用して高効率コアの動作倍率を最適化します。

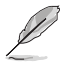

次の項目は**「Efficient Core Ratio」**を **[Auto] [Sync All Cores] [By Core Usage]** のいずれかに 設定した場合にのみ表示されます。

# **Specific Efficient Core**

# **Efficient Core Group0 Specific Ratio Limit**

特定の高効率コアの倍率上限を設定します。 設定オプション: [Auto] [8] - [120]

# **Efficient Core Group0 Specific Adaptive Voltage**

高効率コアに供給する電圧を設定します。[Auto] に設定すると、適用される高効率コアの 倍率に応じて電圧がスケーリングされます。この設定を VCCIN (CPU入力電圧) と混同しな いように注意してください。 設定オプション: [Auto] [Adaptive Mode]

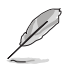

次の項目は**「Efficient Core Group0 Specific Adaptive Voltage」**を **[Adaptive Mode]** に設 定した場合にのみ表示されます。

#### **Offset Mode Sign**

- [+] 高効率コア電圧を正の値でオフセットします。
- [-] 高効率コア雷圧を負の値でオフセットします。

# **Efficient Core Group0 Offset**

高効率コア電圧のオフセット値を設定します。 設定オプション: [Auto] [0.00100] - [0.99900]

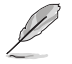

変更を有効にするには、設定を保存しシステムを再起動する必要があります。

# **Additional Turbo Mode Efficient Group0 Voltage**

ターボブースト時に高効率コアに供給する電圧を設定します。高効率コア周波数を高く設 定する場合は、電圧を高く設定します。この 電圧はオフセット値の影響を受けます。 設定オプション: [Auto] [0.25000] - [1.92000]

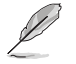

次の項目は、**「Efficient Core Ratio」**を **[Sync All Cores]** に設定した場合にのみ表示されま す。

# **ALL-Core Ratio Limit**

高効率コアがロードされている場合のすべての高効率コアの動作倍率上限を設定します。 設定オプション: [Auto] [8] - [85]

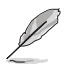

次の項目は**「Efficient Core Ratio」**を **[By Core Usage]** に設定した場合にのみ表示されます。

# **Efficient 1-Core Ratio Limit / Efficient 2-Core Ratio Limit / Efficient 3-Core Ratio Limit / Efficient 4-Core Ratio Limit**

アクティブな高効率コア数に応じた動作倍率上限を設定します。既定値に戻すには、 [auto] と 入力し <Enter> で決定します。 設定オプション: [Auto] [27] - [85]

# **CPU SVID Support**

CPUと外部電圧レギュレーターとの通信の有効/無効を設定します。オーバークロックを行う際 は、この項目を [Disabled] に設定することをおすすめします。 設定オプション: [Auto] [Disabled] [Enabled]

# **AVX Related Controls**

# **AVX2**

Intel® Advanced Vector Extensions 2 (Intel® AVX2) 命令の有効/無効を設定します。 設定オプション: [Auto] [Disabled] [Enabled]

# **AVX512**

Intel® Advanced Vector Extensions 512 (Intel® AVX-512) 命令の有効/無効を設定します。 設定オプション: [Auto] [Disabled] [Enabled]

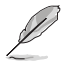

AVX512は高効率コアが無効の場合にのみ使用できます。

# **AVX2 Ratio Offset to per-core Ratio Limit**

設定オプション: [Auto] [User Specify]

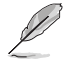

次の項目は**「AVX2 Ratio Offset to per-core Ratio Limit」**を **[User Specify]** に設定した場 合にのみ表示されます。

# **AVX2 Ratio Offset**

AVX2倍率とコアごとの倍率を比較し減少させるビンの数を指定します。AVXはよりストレ スの多いワークロードであり、SSEワークロードの最大可能倍率を確保するために、AVX 倍率を下げることが役立ちます。Mailbox MSR 0x150を使用。範囲:0-31。0=オフセット なし。

設定オプション: [0] - [31]

# **AVX2 Voltage Guardband Scale Factor**

設定オプション: [Auto] [User Specify]

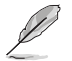

次の項目は**「AVX2 Voltage Guardband Scale Factor」**を **[User Specify]** に設定した場合に のみ表示されます。

# **AVX2 Voltage Guardband Scale Factor**

AVX ワークロードに適用される電圧ガードバンドを制御します。範囲は1/100単位で、ス ケールファクターは125=1.25です。最終的な電圧ガードバンドは、既定のガードバンド× スケールファクターです。したがって、100より小さい値ではガードバンドが減少し、100よ り大きい値ではガードバンドが増加します。 設定オプション: [0] - [199]

# **DRAM Timing Control**

メモリーのアクセスタイミングに関する設定を行うことができます。既定値に戻すには、キーボ ードで [**auto**] と入力し <Enter> で決定します。

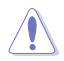

メモリーのアクセスタイミングを変更するとシステムが不安定になる場合があります。不安定 になった場合は、既定値に戻してください。

# **Primary Timings**

#### **DRAM CAS# Latency**

設定オプション: [Auto] [1] - [127]

**DRAM RAS# to CAS# Delay**

設定オプション: [Auto] [0] - [255]

# **DRAM RAS# PRE Time**

設定オプション: [Auto] [0] - [255]

#### **DRAM RAS# ACT Time**

設定オプション: [Auto] [1] - [511]

#### **DRAM Command Rate**

設定オプション: [Auto] [1N] [2N] [3N] [N:1]

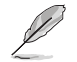

次の項目は「**DRAM Command Rate」**を **[N:1]** に設定した場合にのみ表示されます。

# **N to 1 ratio**

各有効なコマンドサイクル間のバブル数。 設定オプション: [1] - [7]

**Secondary Timings**

# **DRAM RAS# to RAS# Delay L**

設定オプション: [Auto] [1] - [63] **DRAM RAS# to RAS# Delay S** 設定オプション: [Auto] [1] - [127] **DRAM REF Cycle Time** 設定オプション: [Auto] [1] - [65535] **DRAM REF Cycle Time 2** 設定オプション: [Auto] [1] - [65535] **DRAM REF Cycle Time Same Bank** 設定オプション: [Auto] [1] - [1023] **DRAM Refresh Interval** 設定オプション: [Auto] [1] - [262143] **DRAM WRITE Recovery Time** 設定オプション: [Auto] [1] - [234] **DRAM READ to PRE Time** 設定オプション: [Auto] [1] - [255] **DRAM FOUR ACT WIN Time** 設定オプション: [Auto] [1] - [511] **DRAM WRITE to READ Delay** 設定オプション: [Auto] [1] - [15] **DRAM WRITE to READ Delay L** 設定オプション: [Auto] [1] - [15] **DRAM WRITE to READ Delay S** 設定オプション: [Auto] [1] - [15] **DRAM CKE Minimum Pulse Width** 設定オプション: [Auto] [0] - [127] **DRAM Write Latency**

設定オプション: [Auto] [1] - [255]

#### **Skew Control**

#### **DDRCRCOMPCTL0/1/2**

**Ctl0 dqvrefup** 設定オプション: [Auto] [0] - [255] **Ctl0 dqvrefdn**

設定オプション: [Auto] [0] - [255] **Ctl0 dqodtvrefup** 設定オプション: [Auto] [0] - [255]

**Ctl0 dqodtvrefdn** 設定オプション: [Auto] [0] - [255]

**Ctl1 cmdvrefup** 設定オプション: [Auto] [0] - [255]

**Ctl1 ctlvrefup** 設定オプション: [Auto] [0] - [255]

**Ctl1 clkvrefup** 設定オプション: [Auto] [0] - [255]

**Ctl1 ckecsvrefup** 設定オプション: [Auto] [0] - [255]

**Ctl2 cmdvrefup** 設定オプション: [Auto] [0] - [255]

**Ctl2 ctlvrefdn** 設定オプション: [Auto] [0] - [255]

**Ctl2 clkvrefdn** 設定オプション: [Auto] [0] - [255]

# **Tc Odt Control**

**ODT\_READ\_DURATION**

設定オプション: [Auto] [0] - [7]

#### **ODT\_READ\_DELAY**

設定オプション: [Auto] [0] - [7]

#### **ODT\_WRITE\_DURATION**

設定オプション: [Auto] [0] - [7]

#### **ODT\_WRITE\_DELAY**

設定オプション: [Auto] [0] - [7]

**MC0 Dimm0 / MC0 Dimm1 / MC1 Dimm0 / MC1 Dimm1 DQ RTT WR**

設定オプション: [0 DRAM Clock] [34 DRAM Clock] [40 DRAM Clock] [48 DRAM Clock] [60 DRAM Clock] [80 DRAM Clock] [120 DRAM Clock] [240 DRAM Clock]

#### **DQ RTT NOM RD**

設定オプション: [0 DRAM Clock] [34 DRAM Clock] [40 DRAM Clock] [48 DRAM Clock] [60 DRAM Clock] [80 DRAM Clock] [120 DRAM Clock] [240 DRAM Clock]

#### **DQ RTT NOM WR**

設定オプション: [0 DRAM Clock] [34 DRAM Clock] [40 DRAM Clock] [48 DRAM Clock] [60 DRAM Clock] [80 DRAM Clock] [120 DRAM Clock] [240 DRAM Clock]

#### **DQ RTT PARK**

設定オプション: [0 DRAM Clock] [34 DRAM Clock] [40 DRAM Clock] [48 DRAM Clock] [60 DRAM Clock] [80 DRAM Clock] [120 DRAM Clock] [240 DRAM Clock]

#### **DQ RTT PARK DQS**

設定オプション: [0 DRAM Clock] [34 DRAM Clock] [40 DRAM Clock] [48 DRAM Clock] [60 DRAM Clock] [80 DRAM Clock] [120 DRAM Clock] [240 DRAM Clock]

#### **GroupA CA ODT**

設定オプション: [0 DRAM Clock] [40 DRAM Clock] [60 DRAM Clock] [80 DRAM Clock] [120 DRAM Clock] [240 DRAM Clock] [480 DRAM Clock]

# **GroupA CS ODT**

設定オプション: [0 DRAM Clock] [40 DRAM Clock] [60 DRAM Clock] [80 DRAM Clock] [120 DRAM Clock] [240 DRAM Clock] [480 DRAM Clock]

#### **GroupA CK ODT**

設定オプション: [0 DRAM Clock] [40 DRAM Clock] [60 DRAM Clock] [80] DRAM Clock] [120 DRAM Clock] [240 DRAM Clock] [480 DRAM Clock] **GroupB CA ODT**

設定オプション: [0 DRAM Clock] [40 DRAM Clock] [60 DRAM Clock] [80] DRAM Clock] [120 DRAM Clock] [240 DRAM Clock] [480 DRAM Clock]

# **GroupB CS ODT**

設定オプション: [0 DRAM Clock] [40 DRAM Clock] [60 DRAM Clock] [80 DRAM Clock] [120 DRAM Clock] [240 DRAM Clock] [480 DRAM Clock] **GroupB CK ODT**

設定オプション: [0 DRAM Clock] [40 DRAM Clock] [60 DRAM Clock] [80 DRAM Clock] [120 DRAM Clock] [240 DRAM Clock] [480 DRAM Clock]

#### **Pull-up Output Driver Impedance**

設定オプション: [34 DRAM Clock] [40 DRAM Clock] [48 DRAM Clock] **Pull-Down Output Driver Impedance**

設定オプション: [34 DRAM Clock] [40 DRAM Clock] [48 DRAM Clock]

#### **RTL IOL Control**

#### **Round Trip Latency Init Value MC0-1 CHA-B**

設定オプション: [Auto] [0] - [255]

#### **Round Trip Latency Max Value MC0-1 CHA-B** 設定オプション: [Auto] [0] - [255]

**Round Trip Latency Offset Value Mode Sign MC0-1 CHA-B** 設定オプション: [-] [+]

# **Round Trip Latency Offset Value MC0-1 CHA-B**

設定オプション: [Auto] [0] - [255]

**Round Trip Latency MC0-1 CHA-B R0-7** 設定オプション: [Auto] [0] - [255]

#### **Memory Training Algorithms**

さまざまなメモリートレーニングアルゴリズムの有効/無効を設定します。

**Early Command Training** 設定オプション: [Auto] [Enabled] [Disabled]

#### **SenseAmp Offset Training**

設定オプション: [Auto] [Enabled] [Disabled]

**Early ReadMPR Timing Centering 2D** 設定オプション: [Auto] [Enabled] [Disabled]

**Read MPR Training** 設定オプション: [Auto] [Enabled] [Disabled]

**Receive Enable Training** 設定オプション: [Auto] [Enabled] [Disabled]

**Jedec Write Leveling** 設定オプション: [Auto] [Enabled] [Disabled]

**Early Write Timing Centering 2D** 設定オプション: [Auto] [Disabled] [Enabled]

**Early Read Timing Centering 2D** 設定オプション: [Auto] [Disabled] [Enabled]

**Write Timing Centering 1D** 設定オプション: [Disabled] [Enabled]

**Write Voltage Centering 1D** 設定オプション: [Auto] [Disabled] [Enabled]

**Read Timing Centering 1D** 設定オプション: [Auto] [Disabled] [Enabled]

**Read Timing Centering with JR** 設定オプション: [Auto] [Disabled] [Enabled]

**Dimm ODT Training\*** 設定オプション: [Auto] [Disabled] [Enabled]

**Max RTT\_WR** パワートレーニングにおけるRTT\_WRの最大値に上限を設定することができ ます。 設定オプション: [ODT OFF] [120 Ohms]

**DIMM RON Training\*** 設定オプション: [Auto] [Disabled] [Enabled]

**Write Drive Strength/Equalization 2D\*** 設定オプション: [Auto] [Disabled] [Enabled]

**Write Slew Rate Training\*** 設定オプション: [Auto] [Disabled] [Enabled]

**Read ODT Training\*** 設定オプション: [Auto] [Disabled] [Enabled]

**Comp Optimization Traning** 設定オプション: [Auto] [Disabled] [Enabled]

**Read Equalization Training\*** 設定オプション: [Auto] [Disabled] [Enabled]

**Read Amplifier Training\*** 設定オプション: [Auto] [Disabled] [Enabled]

**Write Timing Centering 2D** 設定オプション: [Auto] [Disabled] [Enabled]

**Read Timing Centering 2D** 設定オプション: [Auto] [Disabled] [Enabled]

**Command Voltage Centering** 設定オプション: [Auto] [Disabled] [Enabled] **Early Command Voltage Centering** 設定オプション: [Auto] [Disabled] [Enabled]

**Write Voltage Centering 2D** 設定オプション: [Auto] [Disabled] [Enabled]

**Read Voltage Centering 2D** 設定オプション: [Auto] [Disabled] [Enabled]

**Late Command Training** 設定オプション: [Disabled] [Enabled] [Auto]

**Round Trip Latency** 設定オプション: [Auto] [Disabled] [Enabled]

**Turn Around Timing Training** 設定オプション: [Auto] [Disabled] [Enabled]

**CMD CTL CLK Slew Rate** 設定オプション: [Auto] [Disabled] [Enabled]

**CMD/CTL DS & E 2D** 設定オプション: [Auto] [Disabled] [Enabled]

**Read Voltage Centering 1D** 設定オプション: [Auto] [Disabled] [Enabled]

**TxDqTCO Comp Training\*** 設定オプション: [Auto] [Disabled] [Enabled]

**ClkTCO Comp Training\*** 設定オプション: [Auto] [Disabled] [Enabled]

**TxDqsTCO Comp Training\*** 設定オプション: [Auto] [Disabled] [Enabled]

**VccDLL Bypass Training\*** 設定オプション: [Auto] [Disabled] [Enabled]

**CMD/CTL Drive Strength Up/Dn 2D** 設定オプション: [Auto] [Disabled] [Enabled]

**DIMM CA ODT Training**

設定オプション: [Auto] [Disabled] [Enabled] **PanicVttDnLp Training\***

設定オプション: [Auto] [Disabled] [Enabled]

**Read Vref Decap Traning\*** 設定オプション: [Auto] [Disabled] [Enabled]

**Vddq Training** 設定オプション: [Auto] [Disabled] [Enabled]

**Duty Cycle Correction Training** 設定オプション: [Auto] [Disabled] [Enabled]

**Rank Margin Tool Per Bit** 設定オプション: [Auto] [Disabled] [Enabled]

**DIMM DFE Training** 設定オプション: [Auto] [Disabled] [Enabled]

**Tx Dqs Dcc Training** 設定オプション: [Auto] [Disabled] [Enabled] **Rank Margin Tool** 設定オプション: [Auto] [Disabled] [Enabled]

**Memory Test** 設定オプション: [Auto] [Disabled] [Enabled]

**DIMM SPD Alias Test** 設定オプション: [Auto] [Disabled] [Enabled]

**Receive Enable Centering 1D** 設定オプション: [Auto] [Disabled] [Enabled]

**Retrain Margin Check** 設定オプション: [Auto] [Disabled] [Enabled]

**Write Drive Strength Up/Dn independently** 設定オプション: [Auto] [Disabled] [Enabled]

**Margin Check Limit** 限界マージンをチェックし、次のブートメモリーを再トレーニングする必要が あるかどうかを確認します。

設定オプション: [Disabled] [L1] [L2] [Both]

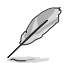

次の項目は**「Margin Check Limit」**を **[L2] [Both]** のいずれかに設定した場合にのみ表示さ れます。

#### **Margin Limit Check L2**

L2チェックのしきい値はL1チェックのスケールです。 設定オプション: [1] - [300]

#### **Third Timings**

# **tRDRD\_sg\_Training**

設定オプション: [Auto] [0] - [127]

#### **tRDRD\_sg\_Runtime**

設定オプション: [Auto] [0] - [127]

#### **tRDRD\_dg\_Training**

設定オプション: [Auto] [0] - [127]

#### **tRDRD\_dg\_Runtime**

設定オプション: [Auto] [0] - [127]

#### **tRDWR\_sg**

設定オプション: [Auto] [0] - [255]

#### **tRDWR\_dg**

設定オプション: [Auto] [0] - [255]

#### **tWRWR\_sg**

設定オプション: [Auto] [0] - [127]

# **tWRWR\_dg**

設定オプション: [Auto] [0] - [127]

# **tWRRD\_sg**

設定オプション: [Auto] [0] - [511]

**tWRRD\_dg** 設定オプション: [Auto] [0] - [511] **tRDRD\_dr** 設定オプション: [Auto] [0] - [255] **tRDRD\_dd** 設定オプション: [Auto] [0] - [255] **tRDWR\_dr** 設定オプション: [Auto] [0] - [255] **tRDWR\_dd** 設定オプション: [Auto] [0] - [255] **tWRWR\_dr** 設定オプション: [Auto] [0] - [127] **tWRWR\_dd** 設定オプション: [Auto] [0] - [255] **tWRRD\_dr** 設定オプション: [Auto] [0] - [127] **tWRRD\_dd** 設定オプション: [Auto] [0] - [127] **tWRPRE** 設定オプション: [Auto] [0] - [1023] **tPRPDEN** 設定オプション: [Auto] [0] - [31] **tRDPDEN** 設定オプション: [Auto] [0] - [255] **tWRPDEN** 設定オプション: [Auto] [0] - [1023] **tCPDED** 設定オプション: [Auto] [0] - [31] **tREFIX9** 設定オプション: [Auto] [0] - [255] **Ref Interval** 設定オプション: [Auto] [0] - [8191] **tXPDLL** 設定オプション: [Auto] [0] - [127] **tXP** 設定オプション: [Auto] [0] - [127] **tPPD** 設定オプション: [Auto] [0] - [15]

#### **tCCD\_L\_tDLLK**

設定オプション: [Auto] [0] - [15]

**Misc.**

#### **MRC Fast Boot**

起動時にメモリーモジュールの動作チェックをパスし、起動時間を短縮する機能の有効/ 無効を設定します。 設定オプション: [Disabled] [Enabled]

#### **MCH Full Check**

メモリーコントローラーの動作チェックに関する厳密さを設定します。この項目を [Disabled] に設定するとメモリーのオーバークロック性能が向上する場合があります。 設定オプション: [Auto] [Enabled] [Disabled]

#### **Mem Over Clock Fail Count**

設定オプション: [Auto] [1] - [255]

#### **Training Profile**

メモリートレーニングプロファイルを選択します。 設定オプション: [Auto] [Standard Profile] [ASUS User Profile]

#### **RxDfe**

SOC RxのDFEを設定します。 設定オプション: [Auto] [Enabled] [Disabled]

#### **Mrc Training Loop Count**

テストを実行するためのループの指数を設定します。 設定オプション: [Auto] [0] - [32]

#### **DRAM CLK Period**

メモリーの動作周波数に合せたメモリーコントローラーの遅延時間を設定します。 設定オプション: [Auto] [0] - [161]

#### **Controller 0, Channel 0 Control**

コントローラー0、チャンネル0の有効/無効を設定します。 設定オプション: [Enabled] [Disabled]

#### **Controller 0, Channel 1 Control**

コントローラー0、チャンネル1の有効/無効を設定します。 設定オプション: [Enabled] [Disabled]

#### **Controller 1, Channel 0 Control**

コントローラー1、チャンネル0の有効/無効を設定します。 設定オプション: [Enabled] [Disabled]

#### **Controller 1, Channel 1 Control**

コントローラー1、チャンネル1の有効/無効を設定します。 設定オプション: [Enabled] [Disabled]

#### **MC\_Vref0-2**

設定オプション: [Auto] [0] - [65533]

#### **Configure Memory Dynamic Frequency Switching**

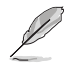

次の項目は**「Realtime Memory Frequency」**を **[Disabled]** に設定した場合にのみ表示さ れます。

#### **Dynamic Memory Boost**

Dynamic Memory Boost機能の有効/無効を設定します。既定のSPDプロフ ァイル周波数と選択したXMPプロファイル周波数を自動的に切り替えること ができます。XMPプロファイルが選択されている場合のみ有効です。 設定オプション: [Disabled] [Enabled]

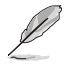

次の項目は**「Dynamic Memory Boost」**を **[Disabled]** に設定した場合にのみ表示されま す。

#### **Realtime Memory Frequency**

Realtime Memory Frequency機能の有効/無効を設定します。既定のSPDプ ロファイル周波数と選択したXMPプロファイル周波数を実行時に手動で切 り替えることができます。XMPプロファイルが選択されている場合のみ有効 です。

設定オプション: [Disabled] [Enabled] **SA GV**

SAGV (System Agent Geyserville) の設定です。この機能を無効にしたり、周 波数切り替えを有効にしたり、特定のポイントに固定することができます。有 効に設定した場合、最適な互換性を確保するためにオプションはパーク値の ままにしておくことをおすすめします。この機能を [Enabled] にすると起動時 間は長くなります。

設定オプション: [Disabled] [Enabled] [Fixed to 1st Point] [Fixed to 2nd Point][Fixed to 3rd Point] [Fixed to 4th Point]

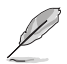

次の項目は**「SA GV」**を **[Enabled] [Fixd to 1st Point] [Fixed to 2nd Poin] [Fixed to 3rd Poin] [Fixed to 4th Poin]** のいずれかに設定した場合にのみ表示されます。

#### **First Point Frequency**

第1ポイントの周波数を指定します。0=MRC 自動、その他は特定の周波数を 整数で指定: 2000Mhz 設定オプション: [0] - [65535]

**First Point Gear**

第1 SAGVポイントのギア比を指定します。0=自動、1=G1、2=G2、4=G4 設定オプション: [0] - [4]

# **Second Point Frequency**

第2ポイントの周波数を指定します。0=MRC auto、その他は特定の周波数を 整数で指定: 2000Mhz 設定オプション: [0] - [65535]

**Second Point Gear**

#### 第2 SAGVポイントのギア比を指定します。0=自動、1=G1、2=G2、4=G4 設定オプション: [0] - [4]

#### **Third Point Frequency**

第3ポイントの周波数を指定します。0=MRC auto、その他は特定の周波数を 整数で指定: 2000Mhz 設定オプション: [0] - [65535]

#### **Third Point Gear**

第3 SAGVポイントのギア比を指定します。0=自動、1=G1、2=G2、4=G4 設定オプション: [0] - [4]

第4ポイントのギアは常にメインメニューで設定した値になるため、そちらで設定を行ってく ださい。

# **Digi+ VRM**

#### **VRM Initialization Check**

VRMの初期化中に何らかのエラーが発生した場合、本機能を有効に設定しているとPOST コード76/77でシステムがハングアップします。 設定オプション: [Disabled] [Enabled]

# **CPU Input Voltage Load-line Calibration**

設定オプション: [Auto] [Level 1] [Level 2] [Level 3]

#### **CPU Load-line Calibration**

ロードラインはIntel® VRM仕様で定義されており、CPUに供給される電圧レベルに影響し ます。ロードラインキャリブレーション設定を高くすると、電圧のオーバーシュートを犠牲 にしてVDroopが減少し、負荷電圧が高くなるためCPU温度が上昇します。Level 1-7を選 択して、ロードラインの傾きを調整します。

設定オプション: [Auto] [Level 1] [Level 2] [Level 3] [Level 4:Recommended for OC] [Level 5] [Level 6] [Level 7]

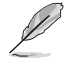

実際のパフォーマンスは取り付けられたCPUの仕様により異なります。

サーマルモジュールは取り外さないでください。温度条件を監視する必要があります。

# **Synch ACDC Loadline with VRM Loadline**

VRMロードラインとAC/DCロードラインを同期させる機能の有効/無効を設定します。 [Enabled] にすると、VRMロードラインはAC/DCロードラインに合わせて自動的に調整さ れます。

設定オプション: [Disabled] [Enabled]

#### **CPU Current Capability**

CPUに供給する電流の上限値を設定します。オーバークロック時は高い値を設定すること で動作を安定させることができます。 設定オプション: [Auto] [100%] - [120%]

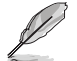

オーバークロック時や高負荷時には、より高い値を設定することでマージンを確保しやすく なります。

# **CPU VRM Switching Frequency**

CPU VRMのスイッチング周波数を設定します。スイッチング周波数は、VRMの過渡応答速 度およびコンポーネントの発熱に影響します。周波数を高く設定すると、過渡応答速度は 速くなりますがVRM温度は高くなります。CPU電圧が高くロードラインキャリブレーション 値が高い場合は、VRMヒートシンクをアクティブに冷却することをおすすめします。 設定オプション: [Auto] [Manual]

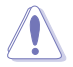

VRMヒートシンクは取り外さないでください。

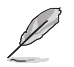

次の項目は**「CPU VRM Switching Frequency」**を **[Manual]** に設定した場合にのみ表示さ れます。

#### **Fixed CPU VRM Switching Frequency(KHz)**

CPU VRMの固定スイッチング周波数を設定します。周波数を高くすることでVRMの過渡 応答を高めることができます。

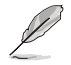

次の項目は**「CPU VRM Switching Frequency」**を **[Auto]** に設定した場合にのみ表示され ます。

#### **VRM Spread Spectrum**

VRMからのピークノイズの大きさを低減する機能の有効/無効を設定します。この項目を [Enabled]にすると ピークノイズを低減することができます。オーバークロック時は、この 設定を [Disabled] に設定します。 設定オプション: [Auto] [Disabled] [Enabled]

#### **CPU Power Duty Control**

CPU VRMフェーズのデューティサイクル制御方法を設定します。

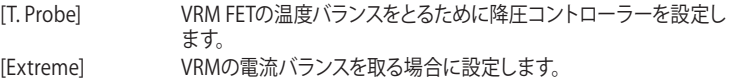

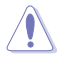

この項目を [Extreme] に設定する場合は、サーマルモジュールは取り外さないでください。温 度条件を監視する必要があります。

#### **CPU Power Phase Control**

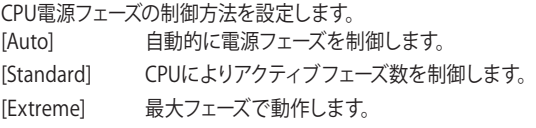

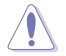

この項目を [Extreme] に設定する場合は、サーマルモジュールは取り外さないでください。温 度条件を監視する必要があります。

# **CPU Power Thermal Control**

VRMサーマルカットオフのトリップポイントを設定します。既定値は125℃で、すべてのオ ーバークロックおよび通常の使用環境で推奨されます。

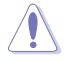

VRMヒートシンクは取り外さないでください。

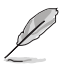

次の項目はCPU内蔵グラフィックスを取り付けた場合にのみ表示されます。

#### **CPU Graphics Load-line Calibration**

ロードラインはIntel® VRM仕様で定義されており、CPU内蔵グラフィックスに供給される 電圧レベルに影響します。CPU内蔵グラフィックスの動作電圧は、CPU内蔵グラフィックス 負荷状態に比例して低下します。ロードラインキャリブレーションのレベルを上げると電 圧が高くなりオーバークロック性能は向上しますが、CPU内蔵グラフィックスとVRMの発 熱量は増加します。

設定オプション: [Auto] [Level 1] [Level 2] [Level 3] [Level 4:Recommended for OC] [Level 5] [Level 6] [Level 7]

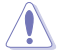

実際のパフォーマンスは取り付けられたCPUの仕様により異なります。サーマルモジュールは 取り外さないでください。温度条件を監視する必要があります。

#### **CPU Graphics VRM Switching Frequency**

スイッチング周波数は、CPU内蔵グラフィックスの過渡応答速度およびコンポーネントの 発熱に影響します。周波数を高く設定し過渡応答速度は速くするには [Manual] に設定 します。

設定オプション: [Auto] [Manual]

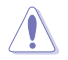

この項目を [Manual] に設定する場合は、サーマルモジュールは取り外さないでください。温 度条件を監視する必要があります。

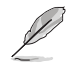

次の項目は**「CPU Graphics VRM Switching Frequency」**を **[Manual]** に設定した場合にの み表示されます。

#### **Fixed CPU Graphics Switching Frequency(KHz)**

CPU内蔵グラフィックスVRMの固定スイッチング周波数を設定します。周波数を高くする ことでVRMの過渡応答を高めることができます。

#### **Boot Voltages**

#### **CPU Core/Cache Boot Voltage**

イニシャルブート時のCPU電圧を設定します。 設定オプション: [Auto] [0.60000] - [1.70000]

#### **CPU Input Boot Voltage**

イニシャルブート時のCPU入力電圧を設定します。 設定オプション: [Auto] [1.50000] - [2.10000]

#### **PLL Termination Boot Voltage**

イニシャルブート時のPLL終端電圧を設定します。 設定オプション: [Auto] [0.80000] - [1.80000]

#### **CPU Standby Boot Voltage**

イニシャルブート時のCPUスタンバイ電圧を設定します。 設定オプション: [Auto] [0.80000] - [1.80000]

#### **Memory Controller Boot Voltage**

イニシャルブート時のメモリーコントローラー電圧を設定します。 設定オプション: [Auto] [1.00000] - [2.00000]

# **Auto Voltage Caps**

#### **CPU Core Auto Voltage Cap**

CPUコア自動電圧の上限を設定します。Manual モードでない場合、有効性はAC/DCロー ドライン値やCPUのネイティブVIDなど他の要因の影響を受けます。 設定オプション: [Auto] [0.60000] - [1.70000]

#### **CPU Input Auto Voltage Cap**

CPU入力自動電圧の上限を設定します。 設定オプション: [Auto] [1.50000] - [2.10000]

#### **Memory Controller Auto Voltage Cap**

メモリーコントローラー自動電圧の上限を設定します。 設定オプション: [Auto] [1.00000] - [2.00000]

# **Internal CPU Power Management**

サブメニューではCPUの倍率や各種機能を設定することができます。

#### **Maximum CPU Core Temperature**

CPUコアの最大許容温度を設定します。CPUはこの温度に達すると、コアの損傷を防ぐた めにスロットル(周波数を下げる)またはシャットダウンします。 設定オプション: [Auto] [62] - [115]

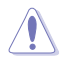

この値を高く設定しないでください。温度が高くなりすぎるとCPUが破損する可能性があり ます。

# **TCC Activation Offset**

サーマルコントロール回路を起動させるための、工場出荷時に設定されたTCC起動温度 からのオフセット値を設定します。 TCCは次の条件で作動します: TCC Activation Temp - TCC Activation Offset 設定オプション: [Auto] [1] - [63]

#### **Package Temperature Threshold**

Regulate Frequency by above Thresholdが有効に設定されている場合、周波数はこの パッケージ温度しきい値未満になるように調整されます。 設定オプション: [Auto] [30] - [115]

#### **Regulate Frequency by above Threshold**

この項目を有効にすると周波数はPackage Temperature Thresholdで設定されたし きい値を下回るように調整されます。この機能を使用するには、CPU SVID Supportを [Enabled] に設定する必要があります。 設定オプション: [Auto] [Enabled] [Disabled]

# **Turbo Mode Parameters**

# **IVR Transmitter VDDQ ICCMAX**

設定オプション: [Auto] [0] - [15]

# **Unlimited ICCMAX**

Unlimited ICCMAXの有効/無効を設定します。511.75A を超えるVR電流制限 (ICCMAX) 値の設定をサポート。 設定オプション: [Auto] [Disabled] [Enabled]
#### **CPU Core/Cache Current Limit Max.**

CPUコア/キャッシュ(リングバス)への電流上限を設定します。最大値 (511.75) に設定す ることで、オーバークロック時のスロットリングによる周波数と電力の低下を防止するこ とができます。 設定オプション: [Auto] [0.00] - [511.75]

#### **CPU Graphics Current Limit**

CPU内蔵グラフィックスへの電流上限を設定します。高い値に設定することで、オーバー クロック時のスロットリングによる周波数と電力の低下を防止することができます。 設定オプション: [Auto] [0.00] - [511.75]

#### **Long Duration Package Power Limit**

Power Limit 1 (PL1) として知られるIntel®のパラメーターで、ワット単位で指定します。デ フォルト値はプロセッサーのTDPによって定義されます。この値を大きくすると、より高い 電流負荷下でTurbo Boost倍率をより長く維持できるようになります。 設定オプション: [Auto] [1] - [4095]

#### **Package Power Time Window**

Intel® のパラメーターである「Power Limit 1 (PL1)」を秒単位で指定します。適用される値 は、TDPを超えたときにTurbo Boost倍率がアクティブになる時間を示しています。 設定オプション: [Auto] [1] [2] [3] [4] [5] [6] [7] [8] [10] [12] [14] [16] [20] [24] [28] [32] [40] [48] [56] [64] [80] [96] [112] [128] [160] [192] [224] [256] [320] [384] [448]

#### **Short Duration Package Power Limit**

Power Limit 2 (PL2) として知られるIntel®のパラメーターで、ワット単位で指定します。これ は、パッケージ電力が電力制限を超えた場合に保護を提供する第2の電力制限です。 1. デフォルトではPL1の1.25倍に設定されています。Intel®によると、消費電力が電力制限を 超えた場合、プラットフォームはこの値を最大10ミリ秒までサポートする必要があります。 2. ASUSマザーボードは、オーバークロックを容易にするために必要に応じて、この期間を長 くサポートするように設計されています。 設定オプション: [Auto] [1] - [4095]

#### **IA AC Load Line**

1/100 mOhms で定義された交流ロードラインを設定します。 設定オプション: [Auto] [0.01] - [62.49]

#### **IA DC Load Line**

1/100 mOhms で定義された直流ロードラインを設定します。 設定オプション: [Auto] [0.01] - [62.49]

### **IA CEP Enable**

IA CEP (Current Excursion Protection) サポートの有効/無効を設定します。Pcode Mailbox Command 0x37、Sub-command 0x1 を使用し、Databit2を1に設定します。 設定オプション: [Auto] [Disabled] [Enabled]

#### **GT CEP Enable**

GT CEP (Current Excursion Protection) サポートの有効/無効を設定します。Pcode Mailbox Command 0x37、Sub-command 0x1 を使用し、Databit3を1に設定します。 設定オプション: [Auto] [Disabled] [Enabled]

## **SA CEP Enable**

SA CEP (Current Excursion Protection) サポートの有効/無効を設定することができま す。Pcode Mailbox Command 0x37、Sub-command 0x1 を使用し、Databit3を1に設定 します。

設定オプション: [Auto] [Disabled] [Enabled]

#### **IA SoC Iccmax Reactive Protector**

設定オプション: [Auto] [Disabled] [Enabled]

#### **Inverse Temperature Dependency Throttle**

設定オプション: [Auto] [Disabled] [Enabled]

#### **IA VR Voltage Limit**

Voltage Limit (VMAX)。この値は任意の時点で許容される最大瞬時電圧を表します。BIOS VR mailbox command 0x8 を使用します。 設定オプション: [Auto] [0] - [7999]

### **Thermal Velocity Boost**

#### **TVB Voltage Optimizations**

Intel® Thermal Velocity Boost (TVB) 機能を搭載したプロセッサーサーマルベースの電圧 最適化機能の有効/無効を設定します。Overclocking Mailboxコマンド0x18/0x19を使用 します。 設定オプション: [Auto] [Disabled] [Enabled]

#### **V-Max Stress**

[Enabled] に設定すると、シリコンの最大電圧が高すぎる場合に周波数がクリップするこ とがあります。[Disabled] の場合、周波数はクリップされません。 設定オプション: [Auto] [Disabled] [Enabled]

#### **Overclocking TVB**

温度と周波数の依存関係を描画できるようにする機能の有効/無効を設定します。 設定オプション: [Auto] [Disabled] [Enabled] [+1Boost Profile] [+2Boost Profile]

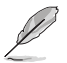

+1Boost Profile(K CPU): 自動最適化温度制御により、1ビンの追加ブーストを可能にします。 +2Boost Profile(K CPU): 自動最適化温度制御により、2ビンの追加ブーストを可能にします。

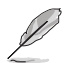

次の項目は**「Overclocking TVB」**を **[Enabled]** に設定した場合にのみ表示されます。

#### **1-Core Active / 2-Core Active / 3-Core Active / 4-Core Active / 5-Core Active / 6-Core Active**

設定オプション: [Auto] [Enabled]

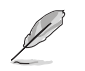

次の項目は**「1-Core Active」「2-Core Active」「3-Core Active」「4-Core Active」「5-Core Active」「6-Core Active」**のいずれかを [Enabled] に設定した場合にのみ表示されます。

#### **Temperature A**

パッケージがこの温度しきい値を超えると、Negative Ratio Offset Aで指定された倍率オ フセットが作動します。単位は摂氏です。 設定オプション: [Auto] [1] - [115]

#### **Negative Ratio Offset A**

これは、パッケージの温度がTemperature Aで指定したしきい値を超えた場合に、各比率 に対する潜在的な負のオフセットです。 設定オプション: [Auto] [User Specify]

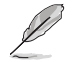

次の項目は**「Negative Ratio Offset A」**を **[User Specify]** に設定した場合にのみ表示され ます。

#### **Ratio Offset**

設定オプション: [0] - [31]

#### **Temperature B**

パッケージがこの温度しきい値を超えると、Negative Ratio Offset Bで指定された倍率オ フセットが作動します。単位は摂氏です。 設定オプション: [Auto] [1] - [115]

#### **Negative Ratio Offset B**

これは、パッケージの温度がTemperature Bで指定したしきい値を超えた場合に、各比率 に対する潜在的な負のオフセットです。 設定オプション: [Auto] [User Specify]

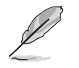

次の項目は**「Negative Ratio Offset B」**を **[User Specify]** に設定した場合にのみ表示され ます。

#### **Ratio Offset**

設定オプション: [0] - [31]

#### **V/F Point Offset**

#### **Offset Mode Sign 1-11**

設定オプション: [+] [-]

#### **V/F Point 1-11 Offset**

設定オプション: [Auto] [0.001] - [0.999]

#### **Tweaker's Paradise**

#### **Realtime Memory Timing**

リアルタイムでメモリータイミングを変更することができる機能の有効/無効を設定しま す。[Enabled] に設定すると、システムは MRC\_DONE 後にリアルタイムのメモリータイミ ング変更を実行できます。 設定オプション: [Disabled] [Enabled]

#### **SPD Write Disable**

SPD書込み禁止機能の有効/無効を設定します。セキュリティの推奨事項として、SPD書込 み禁止を設定する必要があります。 設定オプション: [TRUE] [FALSE]

#### **PVD Ratio Threshold**

コアドメインPLLの場合、より低いポストディバイダに切り替えるしきい値は既定値で 15です。BCLKを高くする場合は 15 より低い値を設定することで、Digitally Controlled Oscilator (DCO) が適切な周波数で動作するようにすることができます。 設定オプション: [Auto] [1] - [40]

#### **Banding Ratio**

設定オプション: [Auto] [0] - [120]

#### **SA PLL Frequency Override**

SA PLL の周波数を設定します。 設定オプション: [Auto] [3200 MHz] [1600 MHz]

#### **BCLK TSC HW Fixup**

PMAからAPICへのTSCコピー中にBCLK TSC HW Fixup disableを有効/無効にできます。 設定オプション: [Enabled] [Disabled]

#### **Core Ratio Extension Mode**

Core Ratio Above 85 Extension Modeの有効/無効を設定します。

[Disabled] OCMB 0x1 コマンドで指定された最大オーバークロック倍率の上限は 85 です。

[Enabled] OCMB 0x1 コマンドで指定された最大オーバークロック倍率の上限は 120 です。

#### **FLL OC mode**

設定オプション: [Auto] [Disabled] [Normal] [Elevated] [Extreme Elevated]

#### **Core PLL Voltage**

CPUコアPLL VCC Trimのオフセットを設定します。 設定オプション: [Auto] [0.90000] - [1.84500]

#### **GT PLL Voltage**

CPU内蔵グラフィックPLL VCC Trimのオフセットを設定します。 設定オプション: [Auto] [0.90000] - [1.84500]

#### **Ring PLL Voltage**

リングPLL VCC Trimのオフセットを設定します。 設定オプション: [Auto] [0.90000] - [1.84500]

#### **System Agent PLL Voltage**

システムエージェントPLL VCC Trimのオフセットを設定します。 設定オプション: [Auto] [0.90000] - [1.84500]

#### **Memory Controller PLL Voltage**

メモリーコントローラーPLL VCC Trimのオフセットを設定します。 設定オプション: [Auto] [0.90000] - [1.84500]

#### **CPU 1.8V Small Rail**

CPU 1.8V Small Rail用の電圧を設定します。 設定オプション: [Auto] [1.50000] - [2.30000]

#### **PLL Termination Voltage**

PLL終端抵抗の電圧を設定します。 設定オプション: [Auto] [0.80000V] - [1.80000V]

#### **CPU Standby Voltage**

CPUスタンバイの電圧を設定します。 設定オプション: [Auto] [0.80000] - [1.80000]

#### **PCH 1.05V Voltage**

PCH 1.05V の電圧を設定します。 設定オプション: [Auto] [0.80000] - [1.60000]

#### **PCH 0.82V Voltage**

PCH 0.82V の電圧を設定します。 設定オプション: [Auto] [0.70000] - [1.30000]

#### **CPU Input Voltage Reset Voltage**

リセット時のCPU入力電圧を設定します。 設定オプション: [Auto] [1.50000] - [2.10000]

#### **AI Features**

さまざまなAI機能の有効/無効を設定することができます。

#### **Package Temperature Threshold**

Regulate Frequency by above Thresholdが有効の場合、周波数はこのパッケージ温度 しきい値未満になるように調整されます。 設定オプション: [Auto] [30] - [115]

#### **Regulate Frequency by above Threshold**

この項目を有効にすると、パッケージ温度がPackage Temperature Thresholdで設定さ れたしきい値を下回るように周波数が調整されます。この機能を使用するには、SVIDを 有効にする必要があります。 設定オプション: [Auto] [Enabled] [Disabled]

#### **Cooler Efficiency Customize**

[Keep Training] クーラー効率を継続的に評価し、適宜更新します。 [Stop Training] クーラー効率の評価を停止し、現在の評価効率を使用します。 [User Specify] クーラー効率を手動で指定します。すべての予測はこの手動設定に 基づきます。

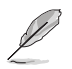

次の項目は**「Cooler Efficiency Customize」**を **[User Specify]** に設定した場合にのみ表示 されます。

### **Cooler Score**

クーラー効率の評価ポイントです。 設定オプション: [1] - [250]

#### **Recalibrate Cooler**

クーラー効率を再調整します。

#### **Cooler Re-evaluation Algorithm**

再評価の更新頻度を設定できます。 設定オプション: [Normal] [More inclined to update] [Very inclined to update] [Less inclined to update] [Least inclined to update]

#### **Optimism Scale**

予測の楽観値を設定します。値が大きいほど、予測は楽観的になります。 設定オプション: [50] - [150]

## **Ring Down Bin**

Ring Downbin機能の有効/無効を設定します。このオプションの既定値は [Enabled] です。OC mailbox command 0x19 を使用します。

[Auto] 既定値に設定します。 [Disabled] CPUはリング比を下げず、要求されたリング比制限が維持されます。 [Enabled] CPUはリング比を下げます。要求された最大リング比は維持されません。

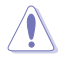

この機能を [Disabled] に設定すると、CPUの過電圧が発生する可能性がありますので十分 注意してください。

## **Min. CPU Cache Ratio**

CPUキャッシュ (リングバス) の最小動作倍率を設定します。 設定オプション: [Auto] [8] - [44]

## **Max. CPU Cache Ratio**

CPUキャッシュ (リングバス) の最大動作倍率を設定します。 設定オプション: [Auto] [8] - [44]

## **Max. CPU Graphics Ratio**

CPU内蔵グラフィックスの最大動作倍率を設定します。 設定オプション: [Auto] [1] - [29]

## **Extreme Over-voltage**

この項目は、マザーボード上のCPU過電圧ジャンパー (CPU\_OV) が有効に設定されている場合に のみ有効です。この項目を[Enabled] にすると、オーバークロック用に高い電圧を設定すること ができますがCPUが破損する可能性があります。またCPUの寿命は保証されません。 設定オプション: [Disabled] [Enabled]

## **BCLK Aware Adaptive Voltage**

BCLK Aware Adaptive Voltageの有効/無効を設定します。[Enabled] にすると、pcodeはCPUの V/Fカーブを計算する際に BCLK周波数を認識します。これは、BCLK OCが高電圧オーバーライド を回避するのに理想的です。 設定オプション: [Disabled] [Enabled]

## **CPU Core/Cache Voltage**

CPUコア/キャッシュ(リングバス) に供給する電圧の調整方法を設定します。Manual Modeでは ユーザー定義の値を使用できます。Offset ModeではSVIDによって値が変更されます。 設定オプション: [Auto] [Manual Mode] [Offset Mode]

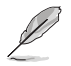

次の項目は**「CPU Core/Cache Voltage」**を **[Manual Mode]** に設定した場合にのみ表示さ れます。

## **CPU Core Voltage Override**

外部電圧レギュレーターからCPUコアに供給する電圧を設定します。 設定オプション: [Auto] [0.60000] - [1.70000]

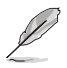

次の項目は**「CPU Core/Cache Voltage」**を **[Offset Mode]** に設定した場合にのみ表示され ます。

## **Offset Mode Sign**

[+] CPUコア電圧を正の値でオフセットします。

[–] CPUコア電圧を負の値でオフセットします。

## **CPU Core Voltage Offset**

CPUコア電圧のオフセット値を設定します。 設定オプション: [Auto] [0.00500] - [0.63500]

## **CPU Graphics Voltage**

CPU内蔵グラフィックスに供給する電圧の調整方法を設定します。Manual Modeではユーザー 定義の値を使用できます。Offset ModeではSVIDによって値が変更されます。 設定オプション: [Auto] [Manual Mode] [Offset Mode]

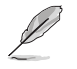

次の項目は**「CPU Graphics Voltage」**を **[Manual Mode]** に設定した場合にのみ表示され ます。

## **CPU Graphics Voltage Override**

CPU内蔵グラフィックスの電圧を設定します 設定オプション: [Auto] [0.60000] - [1.70000]

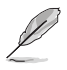

次の項目は**「CPU Graphics Voltage」**を **[Offset Mode]** に設定した場合にのみ表示されま す。

## **Offset Mode Sign**

[+] CPU内蔵グラフィックス電圧を正の値でオフセットします。

[-] CPU内蔵グラフィックス電圧を負の値でオフセットします。

## **CPU Graphics Voltage Offset**

CPU内蔵グラフィックス電圧のオフセット値を設定します。 設定オプション: [Auto] [0.00500] - [0.63500]

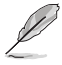

変更を有効にするには、設定を保存しシステムを再起動する必要があります。

## **CPU L2 Voltage**

CPU L2に供給する電圧の調整方法を設定します。 設定オプション: [Auto] [Manual Mode] [Adaptive Mode]

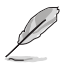

次の項目は**「CPU L2 Voltage」**を **[Manual Mode]** に設定した場合にのみ表示されます。

## **CPU L2 Voltage Override**

CPU L2電圧を設定します。これは、高いクロックスピードを維持するのに役立つ場合がありま す。

設定オプション: [Auto] [0.70000] - [1.80000]

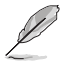

次の項目は**「CPU L2 Voltage」**を **[Adaptive Mode]** に設定した場合にのみ表示されます。

## **Offset Mode Sign**

[+] CPU L2電圧を正の値でオフセットします。

[–] CPU L2電圧を負の値でオフセットします。

## **Additional Turbo Mode CPU L2 Voltage**

ターボブースト時にCPU L2に供給する電圧を設定します。CPUコア周波数を高く設定する場合 は、電圧を高く設定します。この電圧はオフセット値の影響を受けます。 設定オプション: [Auto] [0.25000] - [1.92000]

## **Offset Voltage**

CPU L2電圧のオフセット値を設定します。 設定オプション: [Auto] [0.00100] - [0.99900]

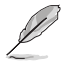

変更を有効にするには、設定を保存しシステムを再起動する必要があります。

## **CPU System Agent Voltage**

CPUシステムエージェント電圧を設定します。 設定オプション: [Auto] [Manual Mode] [Offset Mode]

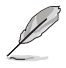

次の項目は**「CPU System Agent Voltage」**を **[Manual Mode]** に設定した場合にのみ表示 されます。

## **CPU System Agent Voltage Override**

外部電圧レギュレーターからCPUシステムエージェントに供給する電圧を設定します 設定オプション: [Auto] [0.70000] - [1.80000]

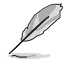

次の項目は**「CPU System Agent Voltage」**を **[Offset Mode]** に設定した場合にのみ表示さ れます。

## **CPU System Agent Voltage Offset**

CPUシステムエージェント電圧のオフセット値を設定します。 設定オプション: [Auto] [0.00100] - [0.99900]

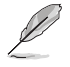

変更を有効にするには、設定を保存しシステムを再起動する必要があります。

## **CPU Input Voltage**

CPU入力電圧を設定します。 設定オプション: [Auto] [1.50000] - [2.10000]

## **High DRAM Voltage Mode**

[Disabled] に設定した場合、メモリー電圧の上限は1.435Vになります。[Enabled] に設定した場 合、メモリー電圧の上限は2.070Vになります。サポートされていないメモリーで有効にした場合、 電圧は要求された値より低くなります。 設定オプション: [Auto] [Disabled] [Enabled]

#### **DRAM VDD Voltage**

メモリーICのVDD電源電圧を設定します。 設定オプション: [Auto] [0.80000] - [1.43500]

#### **DRAM VDDQ Voltage**

メモリーICのVDDQ電源電圧を設定します。 設定オプション: [Auto] [0.80000] - [1.43500]

## **Advanced Memory Voltages**

#### **IVR Transmitter VDDQ Voltage**

メモリコントローラーの内部送信機電圧を設定します。 設定オプション: [Auto] [0.70000] - [2.20000]

#### **Memory Controller Voltage**

メモリコントローラー電圧を設定します。 設定オプション: [Auto] [1.00000] - [2.00000]

#### **PMIC Voltages**

設定オプション: [Auto] [Sync All PMICs] [By per PMIC]

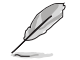

次の項目は**「PMIC Voltages」**を **[Sync All PMICs]** に設定した場合にのみ表示されます。

### **SPD HUB VLDO (1.8V)**

SPDハブロジックの電源電圧を設定します。 設定オプション: [Auto] [1.70000] - [2.00000]

#### **SPD HUB VDDIO (1.0V)**

SPDハブサイドバンドの電源電圧を設定します。 設定オプション: [Auto] [0.90000] - [1.20000]

#### **Memory VDD Voltage**

メモリーICのVDD電源電圧を設定します。 設定オプション: [Auto] [0.80000] - [1.43500]

#### **Memory VDDQ Voltage**

メモリーICのVDDQ電源電圧を設定します。 設定オプション: [Auto] [0.80000] - [1.43500]

#### **Memory VPP Voltage**

メモリーアクティブ化電源装置の電源電圧を設定します。 設定オプション: [Auto] [1.50000] - [2.13500]

#### **Memory VDD Switching Frequency**

メモリーVDDレギュレーターのスイッチング周波数をMHz単位で設定します。 設定オプション: [Auto] [0.75000] - [1.50000]

#### **Memory VDDQ Switching Frequency**

メモリーVDDQレギュレーターのスイッチング周波数をMHz単位で設定します。 設定オプション: [Auto] [0.75000] - [1.50000]

#### **Memory VPP Switching Frequency**

メモリーVPPレギュレーターのスイッチング周波数をMHz単位で設定します。 設定オプション: [Auto] [0.75000] - [1.50000]

#### **Memory Current Capability**

スイッチングレギュレーターの電流能力をAmp単位で設定します。 設定オプション: [Auto] [0.12500] - [6.00000]

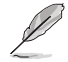

次の項目は**「PMIC Voltages」**を **[By Per PMIC]** に設定した場合にのみ表示されます。

#### **PMIC0-3 SPD HUB VLDO (1.8V)**

パワーマネジメントICのSPDハブロジックの電源電圧を設定します。 設定オプション: [Auto] [1.70000] - [2.00000]

#### **PMIC0-3 SPD HUB VDDIO (1.0V)**

パワーマネジメントICのSPDハブサイドバンドの電源電圧を設定します。 設定オプション: [Auto] [0.90000] - [1.20000]

#### **PMIC0-3 Memory VDD Voltage**

パワーマネジメントICのメモリーICのVDD電源電圧を設定します。 設定オプション: [Auto] [0.80000] - [1.43500]

#### **PMIC0-3 Memory VDDQ Voltage**

パワーマネジメントICのメモリーアクティブ化電源装置の電源電圧を設定します。 設定オプション: [Auto] [0.80000] - [1.43500]

#### **PMIC0-3 Memory VPP Voltage**

パワーマネジメントICのメモリーアクティブ化電源装置の電源電圧を設定します。 設定オプション: [Auto] [1.50000] - [2.13500]

#### **PMIC0-3 Memory VDD Switching Frequency**

パワーマネジメントICのメモリーVDDレギュレーターのスイッチング周波数をMHz単位で 設定します。 設定オプション: [Auto] [0.75000] - [1.50000]

#### **PMIC0-3 Memory VDDQ Switching Frequency**

パワーマネジメントICのメモリーVDDQレギュレーターのスイッチング周波数をMHz単位 で設定します。

設定オプション: [Auto] [0.75000] - [1.50000]

#### **PMIC0-3 Memory VPP Switching Frequency**

パワーマネジメントICのメモリーVPPレギュレーターのスイッチング周波数をMHz単位で 設定します。

設定オプション: [Auto] [0.75000] - [1.50000]

#### **PMIC0-3 Memory Current Capability**

パワーマネジメントICのスイッチングレギュレーターの電流能力をAmp単位で設定しま す。

設定オプション: [Auto] [0.12500] - [6.00000]

# **6 Advanced**

CPUやチップセット、オンボードデバイスが備える機能の設定をすることができます。

不適切な設定を行なうと、システムが起動しない、または不安定になるといった症状が出ること があります。設定を変更する際は、専門知識を持った技術者等のアドバイスを受けることを強く お勧めします。

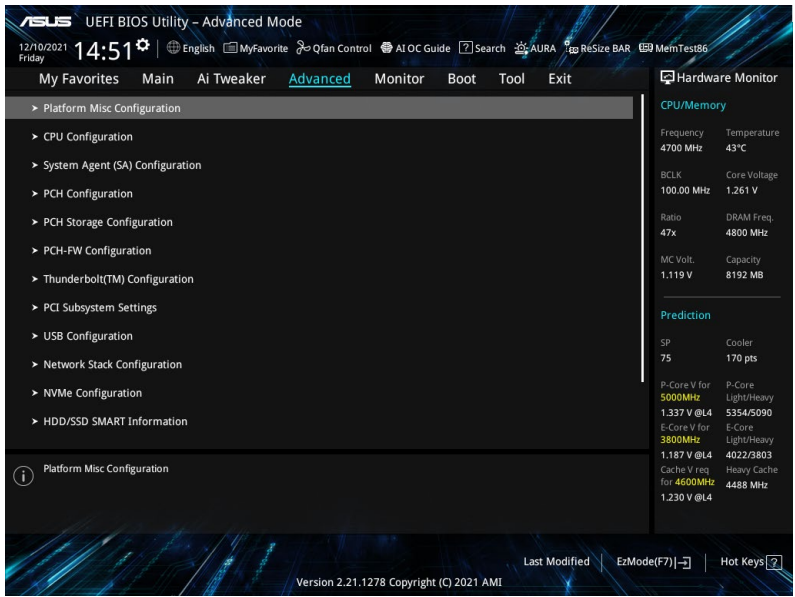

# **6.1 Platform Misc Configuration**

PCI Expressの省電力機能に関する設定をすることができます。

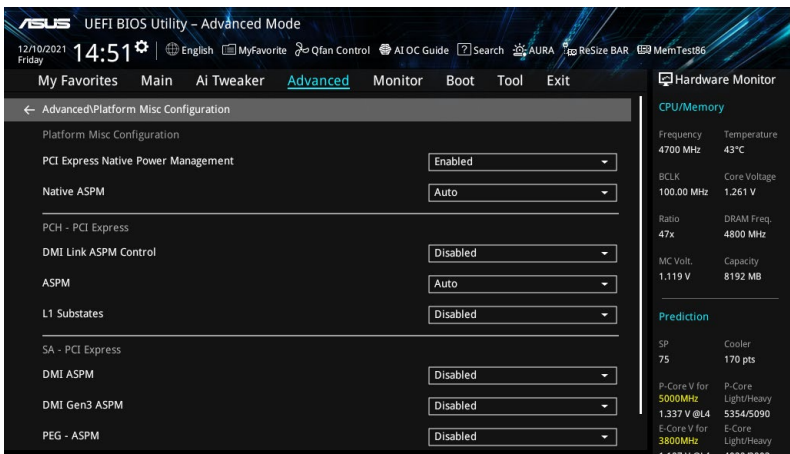

## **PCI Express Native Power Management**

PCI Expressの省電力機能を強化し、オペレーティングシステム下でASPM操作を実行できるよう すにする機能の有効/無効を設定します。

設定オプション: [Disabled] [Enabled]

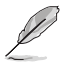

次の項目は「**PCI Express Native Power Management」**を [**Enabled**] に設定した場合にの み表示されます。

## **Native ASPM**

[Enabled] に設定すると、オペレーティングシステム制御によるASPMを使用します。[Disabled] に設定すると、BIOS制御によるASPMを使用します。

設定オプション: [Auto] [Enabled] [Disabled]

## **PCH - PCI Express**

## **DMI Link ASPM Control**

チップセットにおけるDMIリンクの省電力機能ASPMの有効/無効を設定します。 設定オプション: [Disabled] [L1] [Auto]

## **ASPM**

ASPM (Active-State Power Management) のステートを設定します。 設定オプション:[Disabled] [L1] [Auto]

## **L1 Substates**

PCI Express L1 サブステートを設定します。 設定オプション: [Disabled] [L1.1] [L1.1 & L1.2]

## **SA - PCI Express**

### **DMI ASPM Control**

システムエージェントにおけるDMIリンクの省電力機能ASPMの有効/無効を設定します。 設定オプション: [Disabled] [Auto] [ASPM L1]

### **DMI Gen3 ASPM**

DMI Gen3 ASPMの有効/無効を設定します。 設定オプション: [Disabled] [Auto] [ASPM L1]

### **PEG - ASPM**

PCI Express グラフィックスカードのASPMステートを設定します。PCI Express グラフィックスカー ドがアクティブなデバイスではない場合、この設定は効果がありません。 設定オプション: [Disabled] [L0s] [L1] [L0sL1]

## **PCI Express Clock Gating**

各ルートポートのPCI Express クロックゲーティングの有効/無効を設定します。 設定オプション: [Disabled] [Enabled]

## **6.2 CPU Configuration**

CPUに関する設定をすることができます。

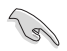

この画面に表示される項目は、取り付けたCPUにより異なります。

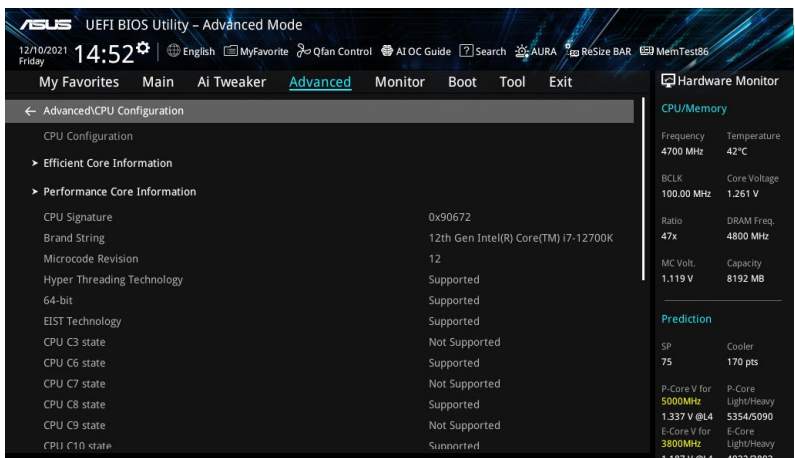

## **Efficient Core Information**

高効率コアに関する情報を表示します。

## **Performance Core Information**

パフォーマンスコアに関する情報を表示します。

## **Hardware Prefetcher**

メインメモリーからCPUの2次キャッシュに先読みを行い効率化を図る、ハードウェアプリフェッ チ機能の有効/無効を設定します。 設定オプション: [Disabled] [Enabled]

## **Adjacent Cache Line Prefetch**

メインメモリーからCPUの2次キャッシュに先読みを行なう際に、隣接したキャッシュラインのデ ータを先読みを行なう機能の有効/無効を設定します。 設定オプション: [Disabled] [Enabled]

## **Intel (VMX) Virtualization Technology**

CPUによる仮想化支援技術Intel® Virtualization Technologyの有効/無効を設定します。 設定オプション: [Disabled] [Enabled]

## **Active Processor Cores**

各プロセッサーパッケージで有効にするCPUコア数を設定します。 設定オプション: [All] [1] - [7]

## **Active Efficient Cores**

各プロセッサーパッケージで有効にする高効率コア数を設定します。 設定オプション: [All] [0] - [3]

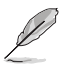

コア数と高効率コア数は一緒に表示されます。両方が {0,0} の場合、Pcodeはすべてのコアを 有効にします。

## **Hyper-Threading**

1つのコアで2つのスレッドを同時に実行することができる、Intel® Hyper-Threading Technologyの有効/無効を設定します。 設定オプション: [Disabled] [Enabled]

## **Per Core Hyper-Threading**

コアごとのIntel® Hyper-Threading Technologyの有効/無効を設定します。

## **Hyper-Threading of Core 0-7**

設定オプション: [Disabled] [Enabled]

## **Total Memory Encryption**

メモリーデータを物理的な攻撃から保護するIntel® Total Memory Encryptionの有効/無効を設 定します。 設定オプション: [Disabled] [Enabled]

## **CPU - Power Management Control**

CPUの動作倍率やEnhanced Intel SpeedStep®の設定をすることができます。

#### **Boot performance mode**

BIOSがリセットベクターから開始して設定するパフォーマンス状態を選択します。 設定オプション: [Max Battery] [Max Non-Turbo Performance] [Turbo Performance] [Auto]

#### **Intel(R) SpeedStep(tm)**

CPUの電圧とコア周波数を動的に調整して、平均消費電力と発熱量を低減させることがで きる拡張版Intel SpeedStep® Technologyの有効/無効を設定します。 設定オプション: [Disabled] [Enabled]

#### **Intel(R) Speed Shift Technology**

CPUコアの使用状況に応じてコアクロックをCPU側で制御するIntel® Speed Shift Technologyの有効/無効を設定します。[Enabled] にすると、CPPC v2インターフェイスが 公開されハードウェア制御のPステートが可能になります。 設定オプション: [Disabled] [Enabled]

#### **Intel(R) Turbo Boost Max Technology 3.0**

Intel(R) Turbo Boost Max Technology 3.0 の有効/無効を設定します。[Disabled] にする と、\_CPC オブジェクトで最も遅いコアの最大倍率が報告されます。 設定オプション: [Disabled] [Enabled]

## **Turbo Mode**

CPUにかかる負荷や発熱の状況に応じて自動的に動作周波数をより高速に動作させる Intel® Turbo Boost Technologyの有効/無効を設定します。 設定オプション:[Disabled] [Enabled]

## **Acoustic Noise Settings**

IA、GT、SAドメインのアコースティックノイズに関する設定をすることができます。

## **Acoustic Noise Settings**

**Acoustic Noise Mitigation** Enhanced C1 State (C1E) の有効/無効を設定します。[Enabled] にすると、す べてのコアがCステートに入るとCPUは最低速度に切り替わります。 設定オプション: [Disabled] [Enabled]

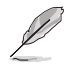

次の項目は**「Acoustic Noise Mitigation」**を **[Enabled]** に設定した場合にのみ表示されま す。

#### **Pre Wake Time**

最大プリウェイクランダム化時間をマイクロティックで設定します。これは、ア コースティックノイズ軽減のための Dynamic Periodicity Alteration (DPA) チ ューニングに使用します。 設定オプション: [0] - [255]

#### **Ramp Up Time**

最大ランプアップランダム化時間をマイクロティックで設定します。これは、ア コースティックノイズ軽減のための Dynamic Periodicity Alteration (DPA) チ ューニングに使用します。 設定オプション: [0] - [255]

#### **Ramp Down Time**

最大ランプダウンランダム化時間をマイクロティックで設定します。これは、ア コースティックノイズ軽減のための Dynamic Periodicity Alteration (DPA) チ ューニングに使用します。 設定オプション: [0] - [255]

#### **IA VR Domain**

#### **Disable Fast PKG C State Ramp for IA Domain**

より深いCステートでのアコースティックノイズを低減する機能の有効/無効を 設定します。<br>[FALSE]

[FALSE] より深いCステート中はファストランプを無効にしない。

[TRUE] より深いCステート中のファストランプを無効にする。

#### **Slow Slew Rate for IA Domain**

ディープパッケージCステートランプタイムのVR IA低速スルーレートを設定し ます。低速スルーレートは高速スルーレートを数値で割った値に等しくなりま す。スルーレートを遅くする設定することでアコースティックノイズを抑えるこ とができます。

設定オプション: [Fast/2] [Fast/4] [Fast/8]

#### **GT VR Domain**

#### **Disable Fast PKG C State Ramp for GT Domain**

より深いCステートでのアコースティックノイズを低減する機能の有効/無効を 設定します。

[FALSE] より深いCステート中はファストランプを無効にしない。

[TRUE] より深いCステート中のファストランプを無効にする

#### **Slow Slew Rate for GT Domain**

ディープパッケージCステートランプタイムのVR GT低速スルーレートを設定し ます。低速スルーレートは高速スルーレートを数値で割った値に等しくなりま す。スルーレートを遅くする設定することでアコースティックノイズを抑えるこ とができます。 設定オプション: [Fast/2] [Fast/4] [Fast/8]

#### **CPU C-States**

CPUの省電力機能Cステートの有効/無効を設定します。 設定オプション: [Auto] [Disabled] [Enabled]

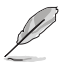

次の項目は「**CPU C-States**」を **[Enabled]** に設定した場合にのみ表示されます。

#### **Enhanced C-States**

拡張Cステート (C1E) の有効/無効を設定します。すべてのコアがCステートに入るとCPUが 最低速度まで低下します。 設定オプション: [Enabled] [Disabled]

#### **Package C State Limit**

CPUパッケージのCステート制限を設定します。[CPU Default] は、CPUの既定値を使用し ます。[Auto] に設定すると、パッケージCステート制限を使用可能な最も深いステートに初 期化します。 設定オプション: [C0/C1] [C2] [C3] [C6] [C7] [C7s] [C8] [C9] [C10] [CPU Default] [Auto]

#### **Thermal Monitor**

サーマルモニターの有効/無効を設定します。 設定オプション: [Disabled] [Enabled]

#### **Dual Tau Boost**

Dual Tau Boost機能の有効/無効を設定します。 設定オプション: [Auto] [Disabled] [Enabled]

# **6.3 System Agent (SA) Configuration**

CPUが内蔵するシステムバスやPCI Expressのリンク速度に関する設定をすることができます。

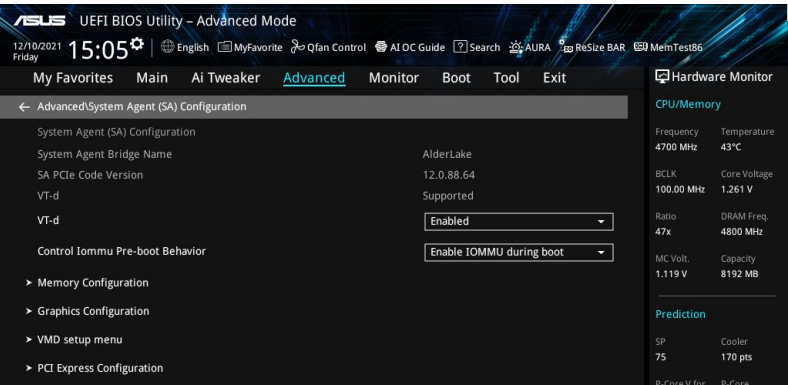

## **VT-d**

CPUによる仮想化支援技術Intel® Virtualization Technologyの有効/無効を設定します。 設定オプション: [Enabled] [Disabled]

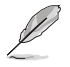

次の項目は「**VT-d**」を [**Enabled]** に設定した場合にのみ表示されます。

### **Control Iommu Pre-boot Behavior**

プリブート環境でのIOMMU(Input/Output Memory Management Unit)の有効/無効を 設定します。これには、DMARテーブルがDXEに、VTD\_INFO\_PPIがPEIにインストールされ ている必要があります。 設定オプション: [Disable IOMMU] [Enable IOMMU during boot]

## **Memory Configuration**

メモリーに関する設定をすることができます。

#### **Memory Remap**

4GB以上のメモリーを搭載した際に、メモリーを拡張されたアドレス部分に再割り当てする 機能の有効/無効を設定します。 設定オプション: [Enabled] [Disabled]

## **Graphics Configuration**

グラフィックスに関する設定をすることができます。

#### **Primary Display**

プライマリディスプレイの画面出力を行うデバイスを選択します。 設定オプション: [Auto] [CPU Graphics] [PEG Slot] [PCIE]

#### **iGPU Multi-Monitor**

CPU内蔵グラフィックスとグラフィックスカードによるマルチモニター出力の有効/無効を 設定します。[Enabled] に設定すると、CPU内蔵グラフィックスの共有システムメモリーは 64 MB に固定されます。 設定オプション: [Disabled] [Enabled]

#### **DVMT Pre-Allocated**

CPU内蔵グラフィックスが使用するDynamic Video Memory Technology (DVMT) 5.0 に 事前に割り当てるグラフィックスメモリーサイズを設定します。 設定オプション: [32M] [64M] [96M] [128M] [160M] [192M] [224M] [256M] [288M] [320M] [352M] [384M] [416M] [448M] [480M] [512M]

### **RC6(Render Standby)**

Intel® Graphics Render Standby Technologyの有効/無効を設定します。 設定オプション: [Disabled] [Enabled]

#### **VMD setup menu**

Intel® Volume Management Device (VMD) に関する設定をすることができます。

#### **Enable VMD controller**

VMDコントローラーの有効/無効を設定します。 設定オプション: [Disabled] [Enabled]

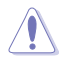

VMDコントローラーを [Disabled] に設定すると、ストレージデバイスに保存されているデータ が失われる可能性があります。

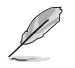

次の項目は**「Enable VMD controller」**を **[Enabled]** に設定した場合にのみ表示されます。

## **Map PCIE Storage under VMD**

PCIeストレージをVMDにマップする機能の有効/無効を設定します。 設定オプション: [Disabled] [Enabled]

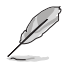

**「Map PCIE Storage under VMD」**を **[Enabled]** に設定した場合は、**「Map SATA Storage under VMD」**を **[Disabled]** に設定してください。

## **Map SATA Controller under VMD**

ルートポートをVMDにマップする機能の有効/無効を設定します。 設定オプション: [Disabled] [Enabled]

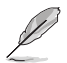

**「Map PCIE Storage under VMD」**を **[Disabled]** に設定した場合は、**「Map SATA Storage under VMD」**を **[Enabled]** に設定してください。

## **PCI Express Configuration**

PCI Expressレーンに関する設定をすることができます。

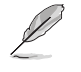

表示される内容はお使いの製品により異なります。

## **M.2\_1 Link Speed**

M.2 1 スロットのリンク速度を設定します。 設定オプション: [Auto] [Gen1] [Gen2] [Gen3] [Gen4]

## **PCIEX16\_1 Link Speed**

PCIEX16 1 スロットのリンク速度を設定します。 設定オプション: [Auto] [Gen1] [Gen2] [Gen3] [Gen4] [Gen5]

## **PCIEX16\_2 Link Speed**

PCIEX16\_2 スロットのリンク速度を設定します。 設定オプション: [Auto] [Gen1] [Gen2] [Gen3] [Gen4] [Gen5]

## **6.4 PCH Configuration**

チップセットが制御するPCI Expressスロットに関する設定をすることができます。

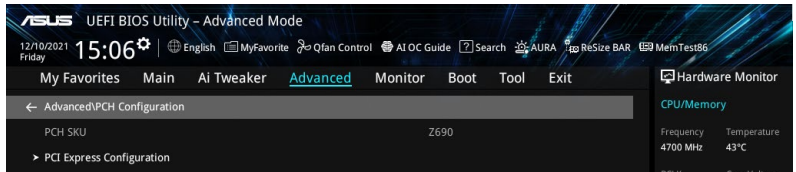

## **PCI Express Configuration**

チップセットが制御する各スロットのPCI Expressレーンに関する設定をすることができます。

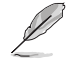

表示される内容はお使いの製品により異なります。

## **PCIEX16\_3(G3) Link Speed**

PCIEX16\_3 スロットのリンク速度を設定します。 設定オプション: [Auto] [Gen1] [Gen2] [Gen3]

## **M.2\_4 Link Speed**

M.2 4 スロットのリンク速度を設定します。 設定オプション: [Auto] [Gen1] [Gen2] [Gen3] [Gen4]

#### **M.2\_2 Link Speed**

M.2\_2 スロットのリンク速度を設定します。 設定オプション: [Auto] [Gen1] [Gen2] [Gen3] [Gen4]

#### **M.2\_3 Link Speed**

M.2\_3 スロットのリンク速度を設定します。 設定オプション: [Auto] [Gen1] [Gen2] [Gen3] [Gen4]

# **6.5 PCH Storage Configuration**

チップセットのSATAコントローラーに関する設定をすることができます。SATAポートにSATAデバ イスが取り付けられていない場合、ポート名の横には「**Empty**」と表示されます。

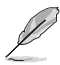

表示される内容はお使いの製品により異なります。

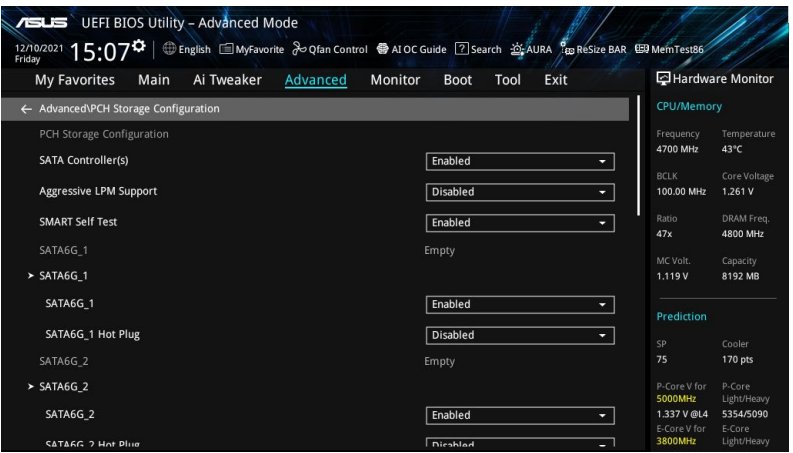

## **SATA Controller(s)**

SATAコントローラーの有効/無効を設定します。 設定オプション: [Enabled] [Disabled]

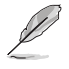

次の項目は「**SATA Controller(s)**」を [**Enabled**] に設定した場合にのみ表示されます。

## **Aggressive LPM Support**

アイドル時にSATA信号ケーブルを流れる電流を抑制し、消費電力を抑えるAggressive Link Power Management(ALPM) 機能の有効/無効を設定します。 この機能を [Disabled] に設定する と、ホットプラグ機能は無効になります。

設定オプション: [Disabled] [Enabled]

## **SMART Self Test**

システム起動時のPOST中にSATAデバイスのセルフテストを実行する機能の有効/無効を設定し ます。

設定オプション: [Disabled] [Enabled]

## **SATA6G\_1 - SATA6G\_8**

各SATAポートの有効/無効を設定します。 設定オプション: [Disabled] [Enabled]

## **SATA6G\_1 - SATA6G\_8 Hot Plug**

各SATAポートのホットプラグ機能の有効/無効を設定します。 設定オプション: [Disabled] [Enabled]

# **6.6 PCH-FW Configuration**

マネジメントエンジンに関する設定をすることができます。

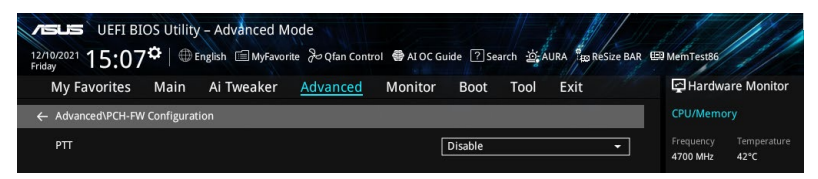

## **PTT**

SkuMgrでPTTの有効/無効を設定します。 設定オプション: [Disabled] [Enabled]

# **6.7 Thunderbolt(TM) Configuration**

Thunderbolt™ に関する設定をすることができます。

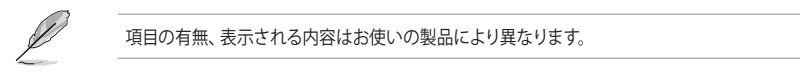

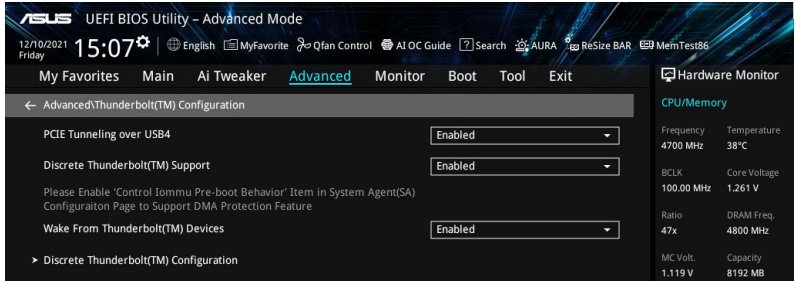

## **PCIE Tunneling over USB4**

USB4を介したPCIeトンネリングの有効/無効を設定します。 設定オプション: [Disabled] [Enabled]

## **Discrete Thunderbolt(TM) Support**

ディスクリートThunderbolt™ サポートの有効/無効を設定します。 設定オプション: [Disabled] [Enabled]

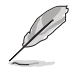

DMA保護機能をサポートするには、**System Agent (SA) Configuration** > **Control Iommu Pre-boot Behavior** を[**Enable IOMMU during boot**]に設定してください。

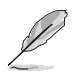

次の項目は「**Discrete Thunderbolt(TM) Support**」を[**Enabled**]に設定した場合にのみ表 示されます。

## **Wake From Thunderbolt(TM) Devices**

Thunderbolt™ デバイスからのシステム起動の有効/無効を設定します。 設定オプション: [Disabled] [Enabled]

## **Discrete Thunderbolt(TM) Configuration**

ディスクリートThunderbolt™ に関する設定をすることができます。

#### **DTBT Go2Sx Command**

システムがSxへ移行している間にディスクリートThunderboltをSxステートにする機能の 有効/無効を設定します。 設定オプション: [Disabled] [Enabled]

#### **Windows 10 Thunderbolt Support**

Windows 10 Thunderboltのサポートレベルを設定します。 [Enable + RTD3] OSネイティブサポート+ランタイム D3 (RTD3) [Disabled] OSネイティブサポートなし

#### **DTBT Controller 0 Configuration**

#### **DTBT Controller 0**

設定オプション: [Disabled] [Enabled]

#### **TBT Host Router**

使用可能なポートに基づいてホストルーターを有効にすることができます。 設定オプション: [One Port] [Two Port]

#### **Extra Bus Reserved**

Thunderboltポートの追加バスを設定します。

[56] 1ポートホスト [106] 2ポートホスト

#### **Reserved Memory**

ルートブリッジの予約済みメモリーを設定します。 設定オプション: [1] - [4096]

#### **Memory Alignment**

メモリー配列を設定します。 設定オプション: [0] – [31]

#### **Reserved PMemory**

ルートブリッジの予約済みプリフェッチ可能メモリーを設定します。 設定オプション: [1] – [4096]

#### **PMemory Alignment**

プリフェッチ可能メモリー配列を設定します。 設定オプション: [0] – [31]

### **Reserved I/O**

予約済みI/Oを設定します。 設定オプション: [0] – [60]

## **6.8 PCI Subsystem Settings**

PCIサブシステムに関する設定をすることができます。

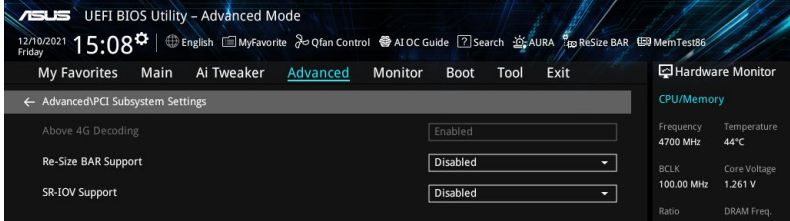

## **Above 4G Decoding**

64bit対応デバイスで4GBを超えるメモリーアドレス空間のサポートが必要なPCIデバイスを利用 する場合に必要な管理機能の有効/無効を設定します。

設定オプション: [Enabled] [Disabled]

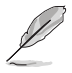

• **Above 4G Decoding**は64bit オペレーティングシステムでのみ有効になります。

• 次の項目は「**Above 4G Decoding**」を[**Enabled**]に設定した場合にのみ表示されます。

## **Re-Size BAR Support**

システムにResize BAR対応PCIeデバイスが取り付けられている場合のResize BARサポートの有 効/無効を設定します。この機能はシステムが64bit PCIデコードをサポートしている場合にのみ 利用可能です。

設定オプション: [Disabled] [Enabled]

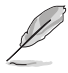

Re-Size BAR Supporを有効にする場合、すべてのGPUメモリーにアクセスできるようにするた め、 **Boot** > **CSM (Compatibility Support Module)** > **Launch CSM** を[**Disabled**]に設定 します。

## **SR-IOV Support**

SR-IOV (Single Root I/O Virtualization) の有効/無効を設定します。 設定オプション: [Disabled] [Enabled]

# **6.9 USB Configuration**

USB コントローラーに関する設定をすることができます。

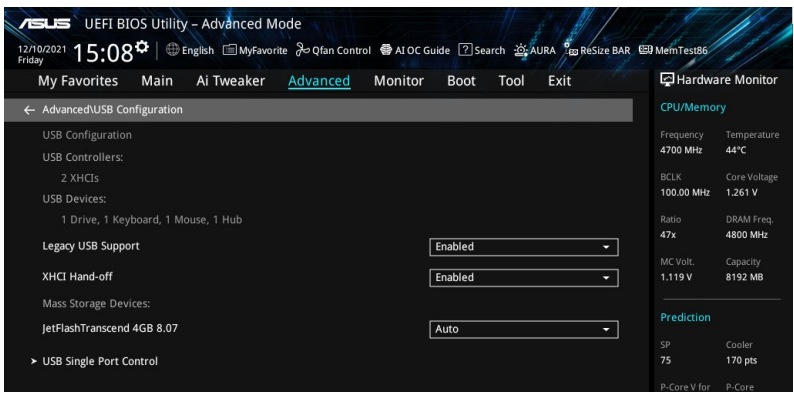

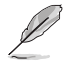

**Mass Storage Devices** には自動検出されたUSBデバイスが表示されます。USBデバイスが検 出されない場合、項目には **[None]** と表示されます。

## **Legacy USB Support**

USBコントローラー下位互換モードの有効/無効を設定します。

[Enabled] USBデバイスはOS起動前に使用することができます。

[Disabled] USBデバイスはEFIアプリケーションでのみ使用することができます。

[Auto] 起動時にUSBデバイスを検出します。USBデバイスが検出されるとUSBコントロ ーラーのレガシーモードが有効になり、検出されないとレガシーUSBのサポー トは無効になります。

## **XHCI Hand-off**

XHCIハンドオフ機能の有効/無効を設定します。

[Disabled] XHCIをサポートするオペレーティングシステムのためにXHCIドライバでXHCI をサポートします。

[Enabled] XHCIをサポートしていないオペレーティングシステムのためにBIOSでXHCIを サポートします。

#### **Mass Storage Devices:**

マザーボードに取り付けられた大容量デバイスのエミュレーションタイプを選択します。 USBエミュレーション機能は、BIOSがどのように USBデバイスを処理するかを定義します。 [Auto]はメディアフォーマットに従いエミュレートを行います。光学ドライブはCD-ROM としてエミュレートされ、メディアが挿入されていないドライブはドライブタイプに応じてエ ミュレートされます。

設定オプション: [Auto] [Floppy] [Forced FDD] [Hard Disk] [CD-ROM]

## **USB Single Port Control**

USBポートの個別制御に関する設定をすることができます。

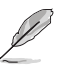

表示される内容はお使いの製品により異なります。

# **6.10 Network Stack Configuration**

UEFIネットワークスタックに関する設定をすることができます。

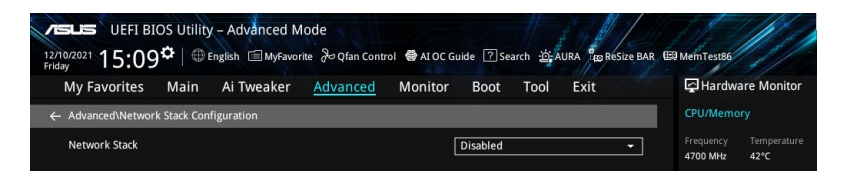

## **Network Stack**

PXE(Pre-Boot eXecution Environment) によるUEFI ネットワーク・スタックの有効/無効を設定し ます。

設定オプション: [Disabled] [Enabled]

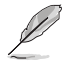

次の項目は「**Network Stack**」を [**Enabled**] に設定した場合にのみ表示されます。

## **Ipv4/Ipv6 PXE Support**

IPv4/IPv6プロトコルによるPXEネットワークブートの有効/無効を設定します。 設定オプション: [Disabled] [Enabled]

## **6.11 NVMe Configuration**

NVM Express(NVMe)コントローラーとドライブの情報を表示します。

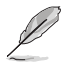

表示される内容はお使いの製品により異なります。

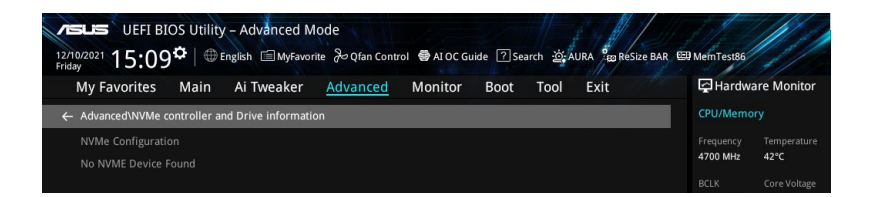

# **6.12 HDD/SSD SMART Information**

SATAポートに接続されたストレージデバイスのS.M.A.R.T.情報を表示します。

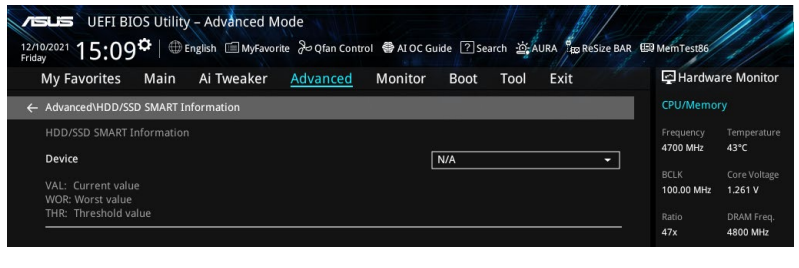

NVM ExpressデバイスのS.M.A.R.T.情報表示はサポートしておりません。

# **6.13 APM Configuration**

電源管理に関する設定をすることができます。

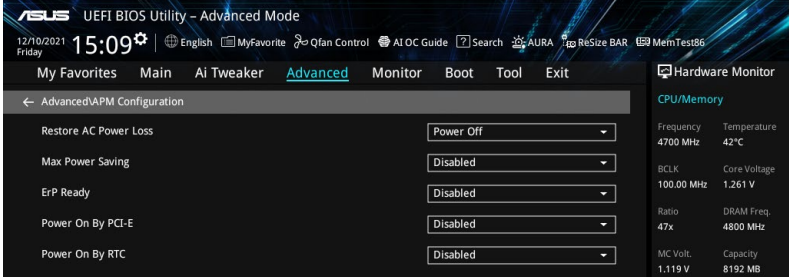

## **Restore AC Power Loss**

停電などによりコンピューターへの電力が遮断されたしまった場合、または電源ユニットからの 電源供給が完全に停止した場合、再度通電した際の動作を設定します。 設定オプション: [Power Off] [Power On] [Last State]

## **Max Power Saving**

設定オプション: [Disabled] [Enabled]

## **ErP Ready**

システムがErP (Energy-related Products) の条件を満たすよう、S4/S5状態になるとUEFI BIOS が特定の電源をオフにする設定の有効/無効を設定します。この項目を有効に設定すると、他の すべてのPME (PowerManagementEvent) オプション、RGBヘッダーとアドレサブルヘッダーは 無効になります。 設定オプション: [Disabled] [Enabled (S4+S5)] [Enabled (S5)]

## **Power On By PCI-E**

PCIeデバイスによる雷源オン機能の有効/無効を設定します。オンボードLANコントローラまた は取り付けたLANカードによるWake-on-LAN機能を使用する場合はこの機能を [Enabled] に設 定します。

設定オプション: [Disabled] [Enabled]

## **Power On By RTC**

RTC日時指定による電源オン機能の有効/無効を設定します。 設定オプション: [Disabled] [Enabled]

## **6.14 Onboard Devices Configuration**

オンボードデバイスに関する設定をすることができます。

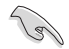

表示される内容はお使いの製品により異なります。

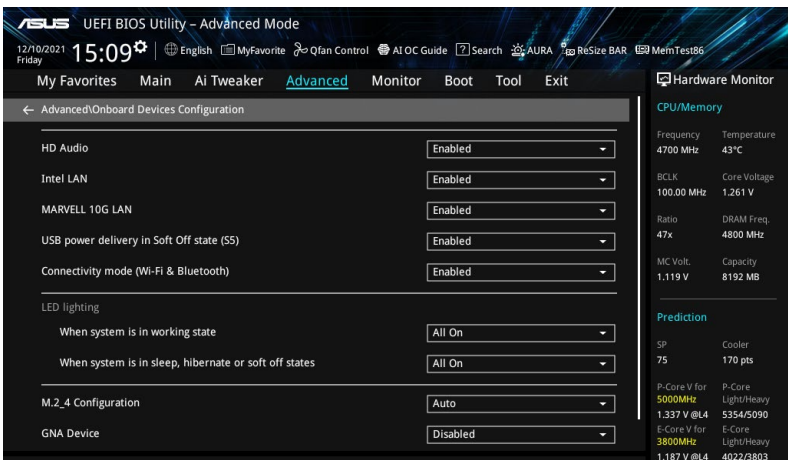

## **HD Audio**

オンボードサウンド機能の有効/無効を設定します。 設定オプション: [Disabled] [Enabled]

#### **Intel LAN**

Intel® LAN コントローラーの有効/無効を設定します。 設定オプション: [Disabled] [Enabled]

## **MARVELL 10G LAN**

Marvell 10G LANコントローラーの有効/無効を設定します。 設定オプション: [Disabled] [Enabled]

## **USB power delivery in Soft Off state (S5)**

S5 シャットダウン状態のUSB電源供給の有効/無効を設定します。 設定オプション: [Disabled] [Enabled]

## **Connectivity mode (Wi-Fi & Bluetooth)**

Wi-Fi / Bluetoothモジュールの有効/無効を設定します。 設定オプション: [Disabled] [Enabled]

## **LED lighting**

#### **When system is in working state**

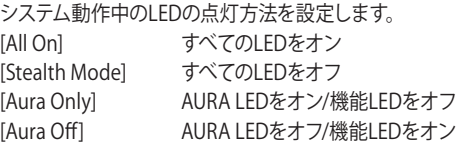

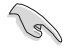

各種LEDの有無はお使いの製品により異なります。

### **When system is in sleep, hibernate or soft off states**

システム停止中 (S3/S4/S5) のLEDの点灯方法を設定します。 [All On] すべてのLEDをオン [Stealth Mode] すべてのLEDをオフ [Aura Only] AURA LEDをオン/機能LEDをオフ [Aura Off] AURA LEDをオフ/機能LEDをオン

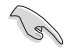

各種LEDの有無はお使いの製品により異なります。

## **M.2\_4 Configuration**

M.2\_4スロットの動作モードを設定します。 [Auto] 装着されたM.2デバイスのモードを検出し自動的に動作モードを変更します。 [SATA mode] SATAデバイスのみサポートします。 [PCIE mode] PCIeデバイスのみサポートします。

## **GNA Device**

SA GNAデバイスの有効/無効を設定します。 設定オプション: [Enabled] [Disabled]

## **Serial Port Configuration**

シリアルポート (COM) に関する設定をすることができます。

この項目はお使いのマザーボードにシリアルポートヘッダー (COM) が搭載されている場合に のみ表示されます。

## **Serial Port**

シリアルポート (COM) の有効/無効を設定します。 設定オプション: [Disabled] [Enabled]

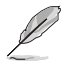

次の項目は「**Serial Port**」を **[Enabled]** に設定した場合にのみ表示されます。

#### **Change Settings**

スーパーI/Oデバイスに最適な設定を選択します。 設定オプション: [IO=3F8h; IRO=4] [IO=2F8h; IRO=3] [IO=3E8h; IRO=4] [IO=2E8h;  $IRO=31$ 

## **6.15 Intel(R) Rapid Storage Technology**

Intel® RAIDコントローラーによるRAIDボリュームの作成や削除を行うことができます。

- 表示される内容はお使いの環境により異なります。
- Intel(R) Rapid Storage Technology を使用してRAIDセットを作成する前に、必ずIntel® Volume Management Device (VMD) コントローラーの設定をご確認ください。

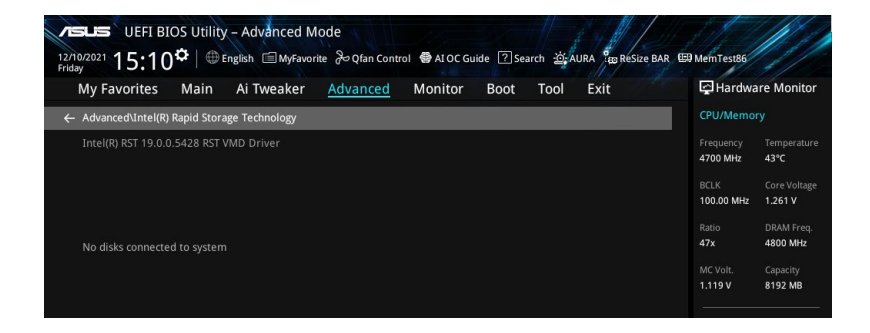

# **7 Monitor**

 $\bigcirc$ 

システムの温度、電源状態、ファン回転数を確認することができます。また、この項目では取り付け られたファンの制御を行なうことができます。

表示される内容はお使いの製品により異なります。

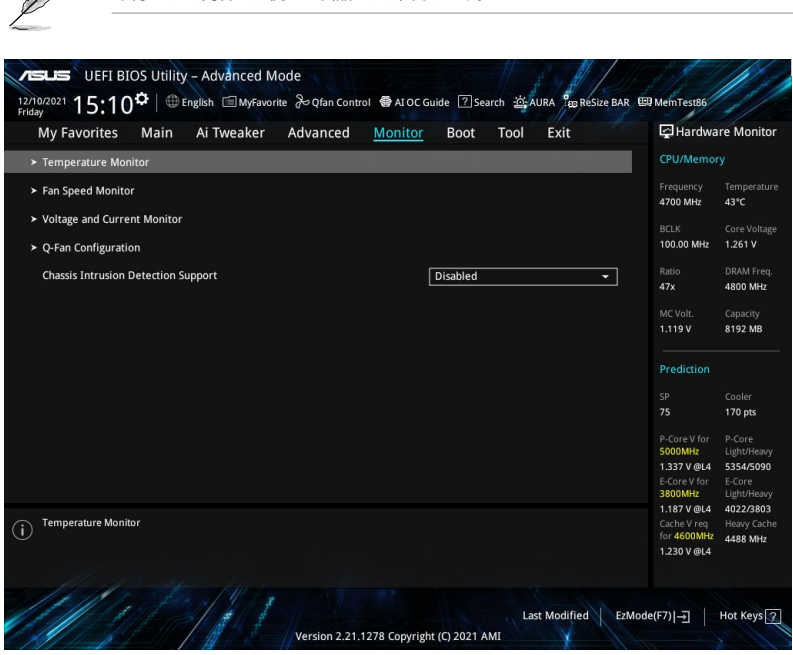

#### **Temperature Monitor**

**CPU Temperature, CPU Package Temperature, MotherBoard Temperature, VRM Temperature, Chipset Temperature, T\_Sensor Temperature, DIMM A1-2 Temperature, DIMM B1-2 Temperature [xxx°C/xxx°F]**

オンボードハードウェアモニターがシステムの温度を自動的に検出し摂氏/華氏で表示し ます。検出を停止する場合は [Ignore] に設定します。

#### **Fan Speed Monitor**

#### **CPU Fan Speed, CPU Optional Fan Speed, Chassis Fan 1-5 Speed, AIO PUMP Speed [xxxx RPM]**

オンボードハードウェアモニターが各ファンヘッダーに接続されたファンの回転数を自 動的に検出しRPM単位で表示します。ヘッダーにファンが取り付けられていない場合は [N/A] と表示されます。検出を停止する場合は [Ignore] に設定します。

## **Voltage and Current Monitor**

#### **CPU Core Voltage, 12V Voltage, 5V Voltage, 3.3V Voltage, Memory Controller Voltage [x.xxx V]**

オンボードハードウェアモニターが電圧レギュレーターを介して出力される電圧 (V) を自 動的に検出し表示します。検出を停止する場合は [Ignore] に設定します。

#### **CPU Core Current [xx A]**

オンボードハードウェアモニターがCPUコア電流を自動的に検出し表示ます。検出を停止 する場合は [Ignore] に設定します。

#### **Q-Fan Configuration**

#### **AI Cooling**

ASUS AI Coolingは、マザーボードに取り付けられたファンを自動的に管理および制御 し、現在のシステムの負荷状態と温度状態に応じて最も効率的な設定を行います。この 機能を [Enabled] にすると、AI Coolingは現在のパフォーマンスを低下させることなくフ ァン速度を低下させ、ファンノイズの低減を試みます。 設定オプション: [Enabled] [Disabled]

#### **Q-Fan Tuning**

マザーボードに取り付けられたファンの最小回転数を計測し、各ファンの最小デューティ サイクルを設定します。

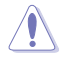

この作業には約2~5分かかります。作業中はシステムをシャットダウンしたり再起動しない でください。

#### **CPU Q-Fan Control**

CPUファンの制御方法を選択します。

[Auto Detect] 接続されているファン/ポンプのモードを検出し自動的に制御モード を変更します。

[DC Mode] ファン/ポンプをDCモードで制御します。

[PWM Mode] 4ピン接続のファン/ポンプをPWMモードで制御します。

#### **CPU Fan Profile**

CPUファン/ポンプの動作プロファイルを設定します。**[Manual]** に設定した際にCPU温度 が75℃を超える場合は、各デューティサイクルを100%に設定することをお勧めします。デ ューティサイクル効率が悪い場合、オーバーヒートによってCPUのパフォーマンスが低下 します。

設定オプション: [Standard] [Silent] [Turbo] [Full Speed] [Manual]

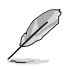

次の項目は**「CPU Fan Profile」**を **[Standard] [Turbo] [Manual]** のいずれかに設定した場合 にのみ表示されます。

### **CPU Fan Step Up**

CPUファン/ポンプの回転数の上昇速度を設定します。Level 0に設定した場合、回転数は 即時切り替わります。冷却性能を重視する場合はLevelを低く、静音性能を重視する場合 はLevelを高く設定します。

設定オプション: [Level 0] [Level 1] [Level 2] [Level 3] [Level 4] [Level 5]

#### **CPU Fan Step Down**

CPUファン/ポンプの回転数の下降速度を設定します。Level 0に設定した場合、回転数は 即時切り替わります。冷却性能を重視する場合はLevelを高く、静音性能を重視する場合 はLevelを低く設定します。

設定オプション: [Level 0] [Level 1] [Level 2] [Level 3] [Level 4] [Level 5]

#### **CPU Fan Speed Low Limit**

CPUファン/ポンプの下限回転数を設定します。設定された回転数を下回るとシステム起 動時に警告メッセージが表示されます。[Ignore] に設定すると警告メッセージは表示さ れません。

設定オプション: [Ignore] [200 RPM] [300 RPM] [400 RPM] [500 RPM] [600 RPM]

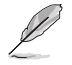

次の項目は**「CPU Fan Profile」**を **[Manual]** に設定した場合にのみ表示されます。

#### **CPU Fan Upper Temperature**

CPUファン/ポンプの上限温度を設定します。CPU温度が設定された温度に達するとCPU ファン/ポンプは最大デューティサイクルで動作します。

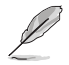

- 各温度は上限を超えて設定することはできません。上限≧中間≧下限
- 各デューティーサイクルは最大値を超えて設定することはできません。最大≧中間≧最 小
- ・ CPU温度が75℃を超える場合は、各デューティサイクルを100%に設定することをお勧め します。デューティサイクル効率が悪い場合、オーバーヒートによってCPUのパフォーマ ンスが低下します。

#### **CPU Fan Max. Duty Cycle (%)**

CPUファン/ポンプの最大デューティサイクルを設定します。CPU温度が設定された上限温 度に達するとCPUファンは最大デューティサイクルで動作します。

#### **CPU Fan Middle Temperature**

CPUファン/ポンプの中間温度を設定します。CPU温度が設定された温度に達するとCPU ファン/ポンプは中間デューティサイクルで動作します。

#### **CPU Fan Middle. Duty Cycle (%)**

CPUファン/ポンプの中間デューティサイクルを設定します。CPU温度が設定された中間温 度に達するとCPUファンは中間デューティサイクルで動作します。

#### **CPU Fan Lower Temperature**

CPUファン/ポンプの下限温度を設定します。CPU温度が設定された温度に達するとCPUフ ァン/ポンプは最小デューティサイクルで動作します。

#### **CPU Fan Min. Duty Cycle(%)**

CPUファン/ポンプの最小デューティサイクルを設定します。CPU温度が設定された下限温 度に達するとCPUファンは最小デューティサイクルで動作します。

#### **Chassis Fan(s) Configuration**

#### **Chassis Fan 1-5 Q-Fan Control**

ケースファンの制御方法を選択します。

[Auto Detect] 接続されているファンのモードを検出し自動的に制御モードを 変更します。 [DC Mode] ファンをDCモードで制御します。 [PWM Mode] 4ピン接続のファンをPWMモードで制御します。

#### **Chassis Fan 1-5 Profile**

ケースファンの動作プロファイルを設定します。**[Manual]** に設定した際にCPU 温度が75℃を超える場合は、各デューティサイクルを100%に設定することを お勧めします。デューティサイクル効率が悪い場合、オーバーヒートによって CPUのパフォーマンスが低下します。 設定オプション: [Standard] [Silent] [Turbo] [Full Speed] [Manual]

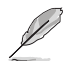

次の項目は**「Chassis Fan 1-5 Profile」**を **[Standard] [Turbo] [Manual]** のいずれかに設定し た場合にのみ表示されます。

#### **Chassis Fan 1-5 Q-Fan Source**

ケースファンを制御するために温度を監視する熱源を設定します。 設定オプション: [CPU] [MotherBoard] [VRM] [Chipset] [T\_Sensor] [Multiple **Sources**]

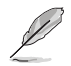

[Multiple Sources] では、最大3箇所の熱源を設定することができます。ケースファンは設定さ れた熱源の最も高い温度に基づき制御されます。

#### **Chassis Fan 1-5 Step Up**

ケースファンの回転数の上昇速度を設定します。Level 0に設定した場合、回転 数は即時切り替わります。冷却性能を重視する場合はLevelを低く、静音性能 を重視する場合はLevelを高く設定します。

設定オプション: [Level 0] [Level 1] [Level 2] [Level 3] [Level 4] [Level 5]

#### **Chassis Fan 1-5 Step Down**

ケースファンの回転数の下降速度を設定します。Level 0に設定した場合、回転 数は即時切り替わります。冷却性能を重視する場合はLevelを高く、静音性能 を重視する場合はLevelを低く設定します。

設定オプション: [Level 0] [Level 1] [Level 2] [Level 3] [Level 4] [Level 5] **Chassis Fan 1-5 Speed Low Limit**

ケースファンの下限回転数を設定します。設定された回転数を下回ると警告が 発せられます。監視を行わない場合は [Ignore] に設定します。 設定オプション: [Ignore] [200 RPM] [300 RPM] [400 RPM] [500 RPM] [600 RPM]

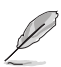

次の項目は**「Chassis Fan 1-5 Profile」**を **[Manual]** に設定した場合にのみ表示されます。

#### **Chassis Fan 1-5 Upper Temperature**

ケースファンの上限温度を設定します。熱源温度が設定された温度に達する とケースファンは最大デューティサイクルで動作します。

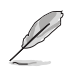

- 各温度は上限を超えて設定することはできません。上限≧中間≧下限
- 各デューティーサイクルは最大値を超えて設定することはできません。最大≧中間≧最小
- CPU温度が75℃を超える場合は、各デューティサイクルを100%に設定することをお勧め します。デューティサイクル効率が悪い場合、オーバーヒートによってCPUのパフォーマン スが低下します。

#### **Chassis Fan 1-5 Max. Duty Cycle (%)**

ケースファンの最大デューティサイクルを設定します。熱源温度が設定された 上限温度に達するとケースファンは最大デューティサイクルで動作します。

#### **Chassis Fan 1-5 Middle Temperature**

ケースファンの中間温度を設定します。熱源温度が設定された温度に達する とケースファンは中間デューティサイクルで動作します。

#### **Chassis Fan 1-5 Middle. Duty Cycle (%)**

ケースファンの中間デューティサイクルを設定します。熱源温度が設定された 中間温度に達するとケースファンは中間デューティサイクルで動作します。

#### **Chassis Fan 1-5 Lower Temperature**

ケースファンの下限温度を設定します。熱源温度が設定された温度に達すると ケースファンは最小デューティサイクルで動作します。
#### **Chassis Fan 1-5 Min. Duty Cycle(%)**

ケースファンの最小デューティサイクルを設定します。熱源温度が設定された 下限温度に達するとケースファンは最小デューティサイクルで動作します。

**Allow Fan Stop**

熱源温度が下限温度を下回るとケースファンを停止する機能の有効/無効を 設定します。 設定オプション: [Disabled] [Enabled]

#### **AIO Pump Q-Fan Control**

オールインワン水冷クーラーポンプの制御方法を選択します。

[Auto Detect] 接続されているポンプのモードを検出し自動的に制御モードを変更 します。

[DC Mode] ポンプをDCモードで制御します。

[PWM Mode] 4ピン接続のポンプをPWMモードで制御します。

#### **AIO Pump Profile**

オールインワン水冷クーラーポンプの動作プロファイルを設定します。**[Manual]** に設定 した際にCPU温度が75℃を超える場合は、各デューティサイクルを100%に設定すること をお勧めします。デューティサイクル効率が悪い場合、オーバーヒートによってCPUのパフ ォーマンスが低下します。

設定オプション: [Standard] [Silent] [Turbo] [Full Speed] [Manual]

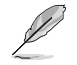

次の項目は**「AIO Pump Profile」**を **[Standard] [Turbo] [Manual]** のいずれかに設定した場 合にのみ表示されます。

#### **AIO Pump Q-Fan Source**

オールインワン水冷クーラーポンプを制御するために温度を監視する熱源を設定しま す。

設定オプション: [CPU] [MotherBoard] [VRM] [Chipset] [T\_Sensor] [Multiple Sources]

#### **AIO Pump Step Up**

オールインワン水冷クーラーポンプの回転数の上昇速度を設定します。Level 0に設定し た場合、回転数は即時切り替わります。冷却性能を重視する場合はLevelを低く、静音性 能を重視する場合はLevelを高く設定します。

設定オプション: [Level 0] [Level 1] [Level 2] [Level 3] [Level 4] [Level 5]

#### **AIO Pump Step Down**

オールインワン水冷クーラーポンプの回転数の下降速度を設定します。Level 0に設定し た場合、回転数は即時切り替わります。冷却性能を重視する場合はLevelを高く、静音性 能を重視する場合はLevelを低く設定します。 設定オプション: [Level 0] [Level 1] [Level 2] [Level 3] [Level 4] [Level 5]

#### **AIO Pump Speed Low Limit**

オールインワン水冷クーラーポンプの下限回転数を設定します。設定された回転数を下 回ると警告が発せられます。監視を行わない場合は **[Ignore]** に設定します。 設定オプション: [Ignore] [200 RPM] [300 RPM] [400 RPM] [500 RPM] [600 RPM]

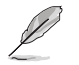

次の項目は**「AIO Pump Profile」**を **[Manual]** に設定した場合にのみ表示されます。

#### **AIO Pump Upper Temperature**

オールインワン水冷クーラーポンプの上限温度を設定します。熱源温度が設定された温 度に達するとオールインワン水冷クーラーポンプは最大デューティサイクルで動作しま す。

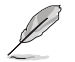

- 各温度は上限値を超えて設定することはできません。上限値≧中間地≧下限値
- 各デューティーサイクルは最大値を超えて設定することはできません。最大≧中間≧最 小
- ・ CPU温度が75℃を超える場合は、各デューティサイクルを100%に設定することをお勧め します。デューティサイクル効率が悪い場合、オーバーヒートによってCPUのパフォーマ ンスが低下します。

#### **AIO Pump Max. Duty Cycle (%)**

オールインワン水冷クーラーポンプの最大デューティサイクルを設定します。熱源温度が 設定された上限温度に達するとオールインワン水冷クーラーポンプは最大デューティサ イクルで動作します。

#### **AIO Pump Middle Temperature**

オールインワン水冷クーラーポンプの中間温度を設定します。熱源温度が設定された温 度に達するとオールインワン水冷クーラーポンプは中間デューティサイクルで動作しま す。

#### **AIO Pump Middle. Duty Cycle (%)**

オールインワン水冷クーラーポンプの中間デューティサイクルを設定します。熱源温度が 設定された中間温度に達するとオールインワン水冷クーラーポンプは中間デューティサ イクルで動作します。.

#### **AIO Pump Lower Temperature**

オールインワン水冷クーラーポンプの下限温度を設定します。熱源温度が設定された温 度に達するとオールインワン水冷クーラーポンプは最小デューティサイクルで動作しま す。

#### **AIO Pump Min. Duty Cycle(%)**

オールインワン水冷クーラーポンプの最小デューティサイクルを設定します。熱源温度が 設定された下限温度に達するとオールインワン水冷クーラーポンプは最小デューティサイ クルで動作します。

## **Chassis Intrusion Detection Support**

シャーシ侵入検知機能の有効/無効を設定します。 設定オプション: [Enabled] [Disabled]

# **8 Boot**

システム起動に関する設定を行うことができます。

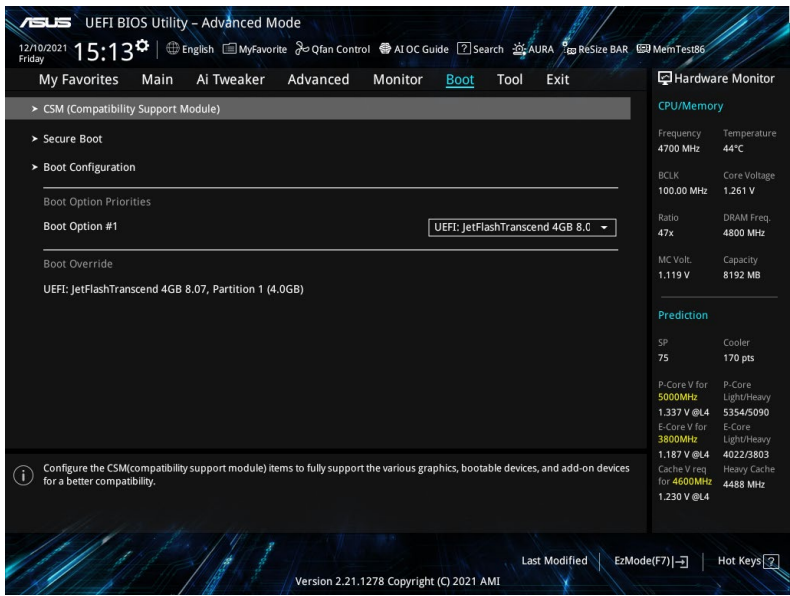

# **CSM (Compatibility Support Module)**

CSM (Compatibility Support Module)のパラメータ設定です。この設定によってUEFIドライバー を持たないデバイスとの互換性を向上することが可能です。

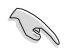

CPU内蔵グラフィックスを使用する場合、Launch CSMは **[Disabled]** に設定され変更するこ とはできません。

## **Launch CSM**

CSM (Compatibility Support Module) の有効/無効を設定します。

- [Enabled] CSMによりUEFIに対応していないデバイスやOSとの互換性を保ちます。システムはレガシー BIOSモードで起動します。
- [Disabled] UEFI対応のデバイスとOSのみをサポートします。システムはUEFIモードで起動します。 セキュアブートを有効にするには [Disabled] に設定します。

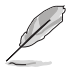

次の項目は「**Launch CSM**」を[**Enabled**] に設定した場合にのみ表示されます。

## **Boot Device Control**

```
起動を許可するデバイスのモード(UEFI対応または非対応) を設定します。起動デバイス優
先順位リストには、ここで許可されたデバイスのみが表示されます。
設定オプション:[UEFI and Legacy OPROM] [Legacy OPROM only] [UEFI only]
```
### **Boot from Network Devices**

起動を許可するネットワークデバイスのモードを設定します。[Ignore]に設定した場合、 ネットワークデバイスはPOST時に検出されません。 設定オプション: [Ignore] [Legacy only] [UEFI only]

## **Boot from Storage Devices**

起動を許可するストレージデバイスのモードを設定します。[Ignore]に設定した場合、ス トレージデバイスはPOST時に検出されません。 設定オプション: [Ignore] [Legacy only] [UEFI only]

## **Boot from PCI-E/PCI Expansion Devices**

起動を許可するPCI-E/PCI拡張デバイスのモードを設定します。[Ignore]に設定した場 合、PCI-E/PCI拡張デバイスはPOST時に検出されません。 設定オプション: [Ignore] [Legacy only] [UEFI only]

## **Secure Boot**

システム起動時に許可されていないファームウェア、オペレーティングシステム、UEFIドライバー (オプションROM)が実行されないようにするMicrosoft セキュアブートに関する設定をするこ とができます。

## **OS Type**

[Windows UEFI mode] Microsoftセキュアブートチェックを実行します。Windows UEFIモードまたはその他のMicrosoftセキュアブート準拠のオ ペレーティングシステムで起動する場合は、このオプションを 選択します。 [Other OS] UEFIモードに対応していないオペレーティングシステムおよ びセキュアブートに対応していないオペレーティングシステム で起動する場合は、このオプションを選択します。

Microsoft セキュアブートはWindows® UEFIモードのみをサポートしています。

## **Secure Boot Mode**

セキュアブートの動作モードを設定します。 設定オプション: [Standard] [Custom]

次の項目は「**Secure Boot Mode**」を[**Custom**]に設定した場合にのみ表示されます。

## **Key Management**

## **Install Default Secure Boot Keys**

プラットフォームキー (PK)、キー交換キーデータベース (KEK)、署名データベース (db)、失 効した署名データベース (dbx)を含むすべてのセキュアブートキーの規定値を読み込みま す。すべてのセキュアブートキーの状態は読み込み済みとなり設定はシステムの再起動後 に適用されます。

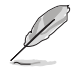

次の項目は、セキュア変数が読み込まれている場合にのみ表示されます。

## **Clear Secure Boot keys**

すべてのセキュアブートキーを削除します。すべてのセキュアブートキーの状態は未読み込 みとなり、設定はシステムの再起動後に適用されます。

#### **Save all Secure Boot variables**

セキュアブートポリシー変数のNVRAMコンテンツを、ターゲットファイルシステムデバイス のルートフォルダー内のファイル (EFI\_SIGNATURE\_LIST データ形式) に保存します。

#### **PK Management**

プラットフォームキー (PK) は、許可されていないファームウェアの変更からコンピューター を保護します。コンピューターがOSを起動する前にシステムはPKを確認します。

**Save To File** PKをUSBストレージデバイスに保存します。

**Set New Key** USBストレージデバイスからPKを読み込みます。

#### **Delete key**

PKを削除します。 PKを削除した場合、セキュアブートは利用できません。 設定オプション: [Yes] [No]

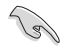

ロードするファイルは時間ベースの認証された変数を使用するUEFI可変構造でフォーマットさ れている必要があります。

#### **KEK Management**

KEK(キー交換キーデータベース、またはキー登録キーデータベース)は、署名データベース (db) と失効した署名データベース (dbx) の更新に使用されます。

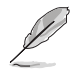

キー交換キーデータベース (KEK) はMicrosoft Secure Boot キー登録キーデータベース (KEK) を示します。

**Save To File** KEKをUSBストレージデバイスに保存します。

**Set New Key** USBストレージデバイスからKEKを読み込みます。

**Append Key** システムにKEKを追加します。

#### **Delete key**

KEK を削除します 設定オプション: [Yes] [No]

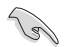

ロードするファイルは時間ベースの認証された変数を使用するUEFI可変構造でフォーマットさ れている必要があります。

#### **DB Management**

署名データベース (db) は、署名者、または個別のコンピューター上で読み込みが許可され る UEFI アプリケーション、オペレーティング システム ローダー、UEFI ドライバーのイメー ジ ハッシュが登録されています。

**Save To File**

dbをUSBストレージデバイスに保存します。

#### **Set New Key**

USBストレージデバイスからdbを読み込みます。

#### **Append Key**

システムにdbを追加します。

**Delete key**

db を削除します。 設定オプション: [Yes] [No]

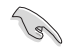

ロードするファイルは時間ベースの認証された変数を使用するUEFI可変構造でフォーマットさ れている必要があります。

#### **DBX Management**

失効した署名データベース (dbx) は、信頼されなくなったために読み込みが許可されない アイテムの、失効したイメージが登録されています。

**Save To File**

dbxをUSBストレージデバイスに保存します。

**Set New Key**

USBストレージデバイスからdbxを読み込みます。

**Append Key** システムにdbxを追加します。

**Delete key** dbx を削除します。

設定オプション: [Yes] [No]

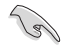

ロードするファイルは時間ベースの認証された変数を使用するUEFI可変構造でフォーマットさ れている必要があります。

## **Boot**

### **Fast Boot**

システムを起動するために必要な最小限のデバイスのみを初期化しシステムを素早く起動できる ようにするFast Boot機能の有効/無効を設定します。BIOS Boot Specification (BBS) ブートオプショ ンには無効です。

設定オプション: [Disabled] [Enabled]

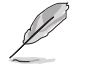

次の項目は「**Fast Boot**」を [**Enabled**] に設定した場合にのみ表示されます。

#### **Next Boot after AC Power Loss**

AC電源復帰後の起動モードを設定します。

[Normal Boot] Fast Boot 設定を解除し、通常の起動プロセスを実行します。

[Fast Boot] 不正終了後もFast Boot 設定を維持します。

## **Boot Logo Display**

起動ロゴの表示方法を設定します。

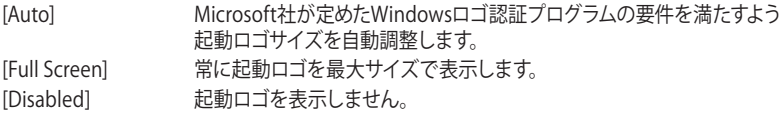

次の項目は「**Boot Logo Display」**を **[Auto] [Full Screen]** に設定した場合にのみ表示され ます。

### **POST Delay Time**

POSTプロセスにUEFI BIOS Utilityの起動受付時間を延長する時間を設定します。この遅延 時間は通常起動プロセスでのみ有効です。

設定オプション: [0 sec] – [10 sec]

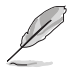

・ 次の項目は**「Boot Logo Display」**を **[Disabled]** に設定した場合にのみ表示されます。

・ 次の項目は通常起動プロセスでのみ有効です。

### **POST Report**

POST画面を表示する時間を設定します。 設定オプション: [1 sec] – [10 sec] [Until Press ESC]

## **Bootup NumLock State**

システム起動時のNumLockキーの有効/無効を設定します。 設定オプション: [On] [Off]

### **Wait For 'F1' If Error**

POST実行中にエラーが発生した場合、F1 キーを押すまでシステムを待機させる機能の有効/無 効を設定します。

設定オプション: [Disabled] [Enabled]

### **Option ROM Messages**

[Force BIOS] オプションROMメッセージを強制的に表示します。

[Keep Current] サードパーティ製のROMメッセージが拡張カードに設定されている場合にの み表示されます。

## **Interrupt 19 Capture**

サービス割り込み信号 INT 0x19 命令の通知機能の有効/無効を設定します。複数の拡張カード にオプションROMが搭載されている場合は[Enabled]に設定します。 設定オプション: [Disabled] [Enabled]

#### **AMI Native NVMe Driver Support**

AMIネイティブNVMeドライバーの有効/無効を設定します。 設定オプション: [Disabled] [Enabled]

### **Setup Mode**

UEFI BIOS Utility起動時に表示する画面のモードを設定します。 設定オプション: [Advanced Mode] [EZ Mode].

### **Boot Sector (MBR/GPT) Recovery Policy**

ブートセクターポリシーを設定します。

[Auto Recovery] UEFI規則に従います。

[Local User Control] ブートセクター (MBR/GPT) 回復ポリシーを選択することで、次回起 動時にブートセクターの回復を試みます。

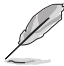

次の項目は**「Boot Sector (MBR/GPT) Recovery Policy」**を **[Local User Control]** に設定した場 合にのみ表示されます。

### **Next Boot Recovery Action**

次回起動時の (MBR/GPT) 回復アクションを選択します。 設定オプション: [Skip] [Recovery]

## **Boot Option Priorities**

使用可能なデバイスから、起動デバイスの起動優先順位を指定します。画面に表示されるデバイス の数は、起動可能なデバイスの数に依存します。

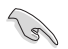

システム起動中に起動デバイスを選択するには、POST時に<F8>を押します。

## **Boot Override**

起動デバイスを選択します。画面に表示されるデバイスの数は、システムに接続されたデバイス の数により異なります。

# **9 Tool**

ASUS独自機能を設定することができます。

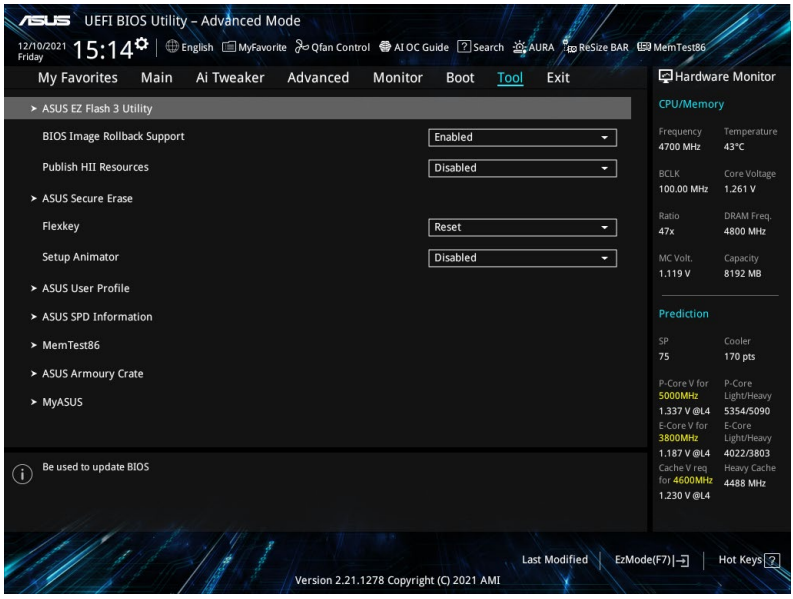

### **BIOS Image Rollback Support**

BIOSイメージロールバックサポートの有効/無効を設定します。

[Enabled] BIOSを以前のバージョンにロールバックすることを可能にしますが、この設定 はNIST SP 800-147の要件に違反します。

[Disabled] BIOSを新しいバージョンにのみアップデートすることができます。この設定は NIST SP 800-147の要件を満たしています。

## **Publish HII Resources**

設定オプション: [Disabled][Enabled]

## **Flexkey**

リセットボタン (Flexkey) の動作を設定します。

- [Reset] システムを強制的に再起動します。保存されていない作業中のデータは削除 されます。
- [Aura On/Off] AURA LEDをオン/オフします。この動作は他のBIOS/アプリケーションソフトウ ェア設定と同期されません。

[DirectKey] UEFI BIOS Utilityを直接起動します。

## **Setup Animator**

UEFI BIOS Utilityのアニメーション効果の有効/無効を設定します。 設定オプション: [Disabled] [Enabled]

# **9.1 ASUS EZ Flash 3 Utility**

UEFI BIOS更新ツール「ASUS EZ Flash 3 Utility」を起動します。

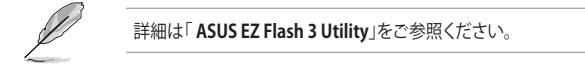

# **9.2 ASUS Secure Erase**

SSDは他の記憶媒体と同様に使用しているうちに性能が低下していきます。Secure Eraseは、ATA/ Serial ATAのストレージ向けに用意されているコマンドによるデータの消去方法で、実行すること で、SSDの性能を工場出荷時のパフォーマンスレベルまで戻すことができます。

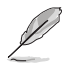

- Secure Eraseにかかる時間はSSDの容量により異なります。また、Secure Eraseの実行 中はシステムの電源を切らないでください。
- Secure Eraseはサードパーティ製SATAコントローラーをサポートしていません。
- Secure Erase 機能を使用すると、SSD上のデータはすべて消去されます。事前に必要な データのバックアップを必ず行なってください。

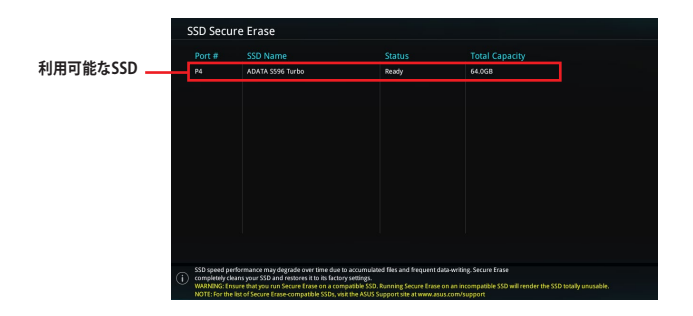

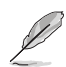

#### **状態の定義:**

- **Frozen** BIOSによりSSDが凍結されている状態です。ASUS Secure Erase を実行するには、 SSDの凍結状態を解除するためにコンピューターのハードリセットを行なう必要が あります。
- **Locked** Secure Eraseでの作業が中断または停止した場合、SSDがロックされます。この 状態は、ASUSによって定義されたものとは異なるパスワードを使用するサードパ ーティ製ソフトウェアを使用した場合に発生することがあります。ASUS Secure Erase を実行するには、サードパーティ製ソフトウェアでSSDのロック状態を解除 する必要があります。

# **9.3 ASUS User Profile**

UEFI BIOS Utilityの設定をプロファイルとして複数保存することができます。また保存したプロフ ァイルを読み込んで瞬時に設定を変更することも可能です。

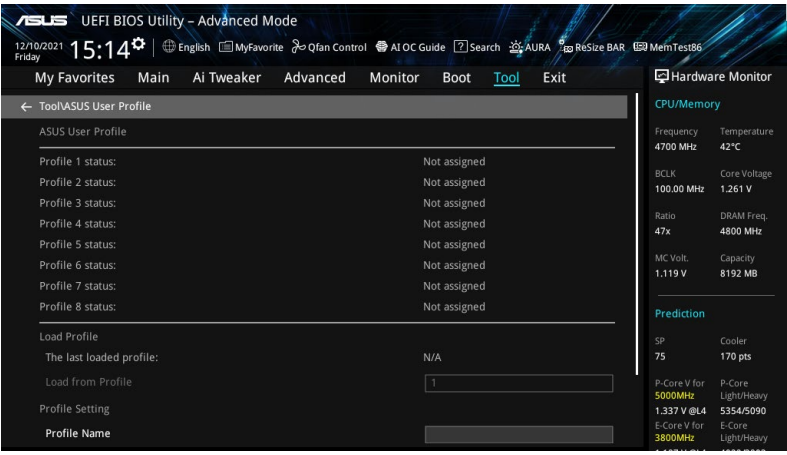

### **Load from Profile**

保存したプロファイルから設定を読み込みます。プロファイルの番号をキーボードで入力 し、<Enter>を押し「Yes」を選択します。

- 設定をロード中はシステムのシャットダウンやリセットを行わないでください。システム 起動エラーの原因となります。
- 設定をロードする場合は、保存された設定の構成時と同一のハードウェア(CPU、メモリ ーなど)とUEFI BIOSバージョンでのご使用をお勧めします。異なったハードウェアやUEFI BIOSバージョンで設定をロードすると、システム起動エラーやハードウェアが故障する可 能性がございます。

#### **Profile Name**

プロファイル名を入力します。設定したプロファイルが分かりやすいように、ご希望の名前 を英数字で入力してください。

#### **Save to Profile**

現在の設定をプロファイルとして保存します。キーボードで1 - 8の数字を入力しプロファイ ル番号を割り当て、<Enter>を押し「**Yes**」を選択します。

### **Load/Save Profile from/to USB Drive.**

USBストレージデバイスを使用して、プロファイルのインポート/エクスポートをすることが できます。

# **9.4 ASUS SPD Information**

メモリースロットに装着されたメモリーモジュールのSPD (Serial Presence Detect) 情報を読み出 して表示します。

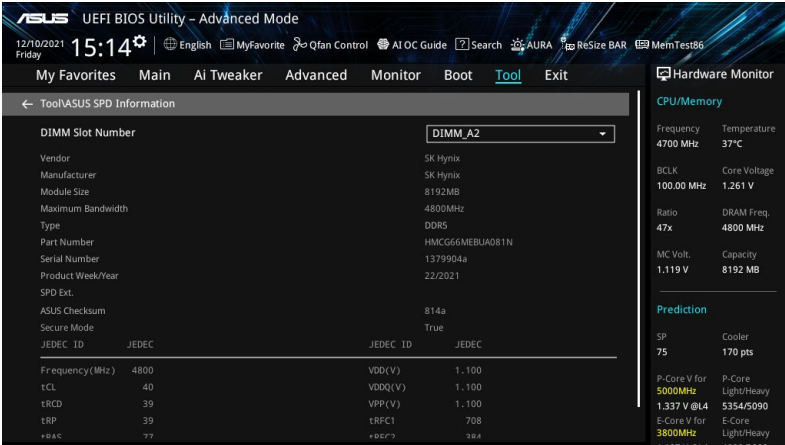

# **9.5 MemTest86**

UEFI BIOS Utilityに統合されたメモリーテストツール MemTest86 を実行することができま す。MemTest86 では、一連の包括的なアルゴリズムとテストパターンを使用してマザーボードに 装着されたメモリーに不具合がないかどうかをテストすることができます。

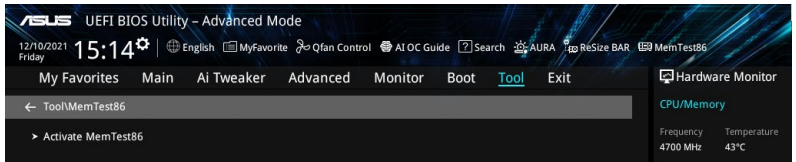

## **Activate MemTest86**

MemTest86を実行します。

- 
- UEFI BIOS Utilityの設定を変更した場合は、MemTest86を実行する前に設定を保存して ください。
- MemTest86の起動には数秒かかります。

## **9.6 ASUS Armoury Crate**

各種デバイスの設定、製品のドライバーやユーティリティの取得、ファームウェアの更新など、対 応するASUS製品を一元管理することができるアプリケーションソフトウェア Armoury Crate に 関する設定をすることができます。

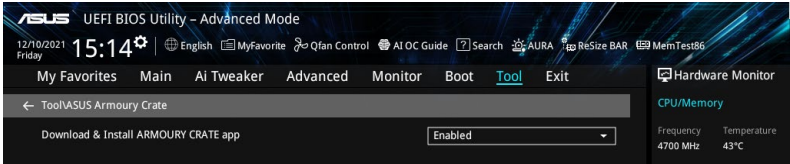

### **Download & Install ARMOURY CRATE app**

Armoury Crate を自動的にダウンロードしシステムにインストールする機能の有効/無効 を設定します。

設定オプション: [Disabled] [Enabled]

## **9.7 MyASUS**

問題のトラブルシューティング、システム診断、各種設定など、さまざまなサポート機能を提供す るサービスツール MyASUS に関する設定をすることができます。

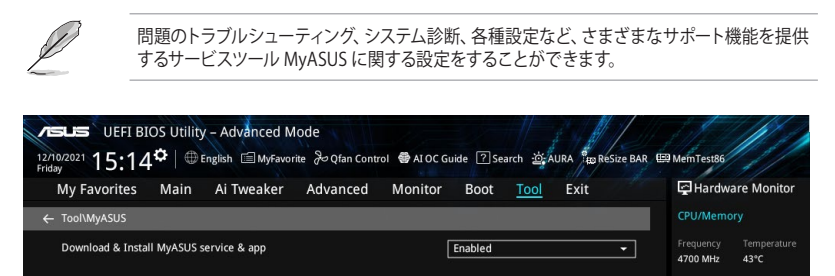

#### **Download & Install MyASUS service & app**

MyASUS を自動的にダウンロードしシステムにインストールする機能の有効/無効を設定 します。

設定オプション: [Disabled] [Enabled]

# **10 Exit**

設定の保存や取り消しのほか、既定値の読み込みを行なうことができます。

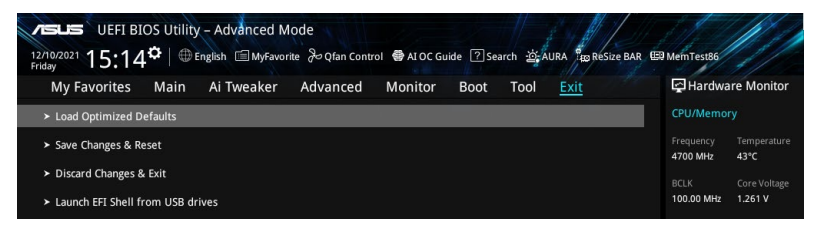

## **Load Optimized Defaults**

UEFI BIOS Utilityのすべてのパラメーターの既定値を読み込みます。<**F5**>を押すことで同じ動作 を行なうことができます。

## **Save Changes & Reset**

変更した設定を保存してUEFI BIOS Utilityを終了します。 <**F10**>を押すことで同じ動作を行なうことができます。

## **Discard Changes & Exit**

変更した設定を保存せずにUEFI BIOS Utilityを終了します。

## **Launch EFI Shell from USB drives**

EFI Shellを起動するためのファイル (Shellx64.efi) が保存されているUSBストレージデバイス からEFI Shellアプリケーションを起動します。

# **11 UEFI BIOSの更新**

ASUS Webサイトでは、システムの安定性、互換性、パフォーマンスの改善、機能拡張などを提要 するために最新のBIOSイメージを公開しています。ただし、UEFI BIOSの更新にはリスクが伴いま す。現在のバージョンで問題がない場合は、**UEFI BIOSの更新を行わないでください。**不適切な 更新は、システム起動エラーの原因となります。更新は必要な場合のみ行ない、更新の際は次の 手順に従い慎重に行なってください。

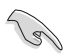

最新のBIOSイメージファイルは、ASUS Webサイト (https://www.asus.com) からダウンロード することができます。

次の機能を使用してUEFI BIOSの更新と管理を行なうことができます。

- 1. **ASUS EZ Flash 3 Utility:** USBストレージデバイスを使用してUEFI BIOS UtilityからUEFI BIOSを 更新することができます。
- 2. **ASUS CrashFree BIOS 3:** UEFI BIOSに破損やエラーが発生した際、サポートDVDまたはUSBス トレージデバイスを使用してUEFI BIOSを復元することができます。

# **11.1 ASUS EZ Flash 3 Utility**

ASUS EZ Flash 3 Utility は、OSベースのユーティリティを起動することなくUEFI BIOSを短時間で 更新することができます。

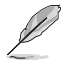

安全性及び信頼性を確保するため、**Load Optimized Defaults** を実行しUEFI BIOSの設定を 既定値に戻してから更新を行なってください。

#### **UEFI BIOSを更新する:**

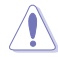

- 安全性及び信頼性を確保するため、FAT32/16ファイルシステムをもつシングルパーティシ ョンのUSBストレージデバイスをご使用ください。
- UEFI BIOSの更新中にシステムのシャットダウンやリセットを行わないでください。UEFI BIOSが破損、損傷しシステムを起動することができなくなる恐れがあります。UEFI BIOS の更新に伴う不具合、動作不良、破損等に関しましては保証の対象外となります。
- 1. BIOSイメージファイルを保存したUSBストレージデバイスをシステムにセットします。
- 2. UEFI BIOS UtilityのAdvanced Mode を起動し、Tool メニューから「**ASUS EZ Flash 3 Utility**」を起動します。
- 3. DriveフィールドでBIOSイメージファイルが保存されているUSBストレージデバイスを選択 し<Enter>を押します。
- 4. Folderフィールドで更新に使用するBIOSイメージファイルを選択し<Enter>を押します。
- 5. 読み込まれたBIOSメージファイルが正しいことを確認し、UEFI BIOSの更新を開始します。
- 6. UEFI BIOSの更新が完了したら、「**OK**」ボタンを押してシステムを再起動します。

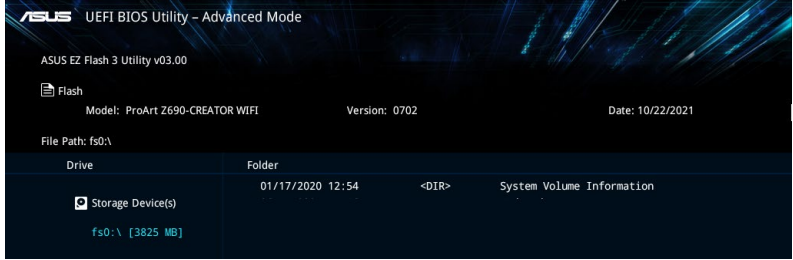

# **11.2 ASUS CrashFree BIOS 3**

ASUS CrashFree BIOS 3 はUEFI BIOSを復元することができるツールです。更新時などに破損した UEFI BIOSを製品に付属するサポートDVDまたはUSBストレージデバイスを使用して復元すること ができます。

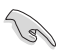

製品固有のファイル名については、BIOSリネームツール「BIOSRenamer」を使用するか、また は各マザーボードのユーザーマニュアルをご確認ください。

## **UEFI BIOSを復元する**

手順

- 1. 製品固有のファイル名にセットされたBIOSイメージファイルが保存されたサポートDVDま たはUSBストレージデバイスをシステムにセットします。
- 2. システムの電源をオンにします。
- 3. BIOSイメージファイルが検出されると、BIOSイメージファイルを読み込み自動的にUEFI BIOSの復元を開始します。
- 4. UEFI BIOSの復元後は、UEFI BIOS UtilityでLoad Optimized Defaults を実行してすべての パラメーターの既定値を読み込み、システムの互換性と安定性を確保してから動作確認を 行ってください。

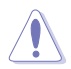

UEFI BIOSの更新中にシステムのシャットダウンやリセットを行わないでください。UEFI BIOSが 破損、損傷しシステムを起動することができなくなる恐れがあります。UEFI BIOSの更新に伴う 不具合、動作不良、破損等に関しましては保証の対象外となります。